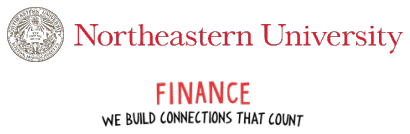

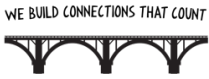

Account Payable Office (617)373-2652

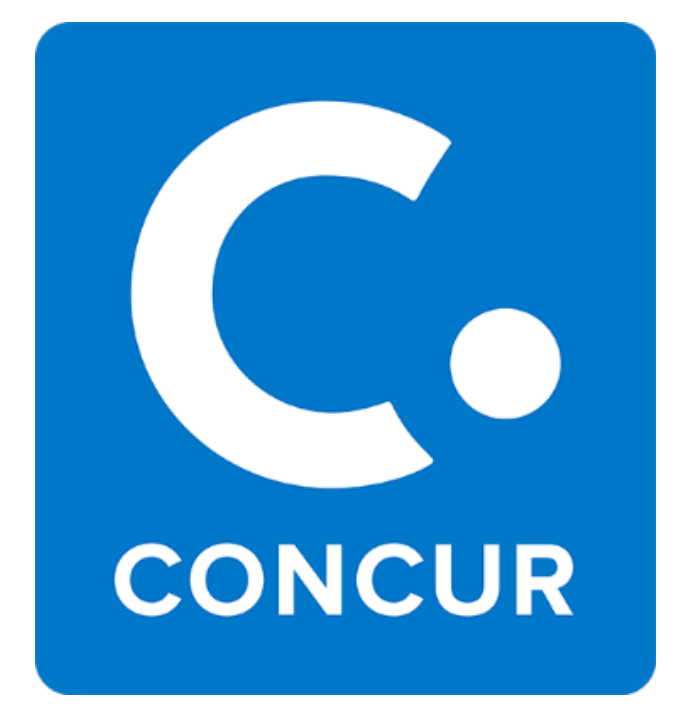

# USER GUIDE

# **Table of Contents**

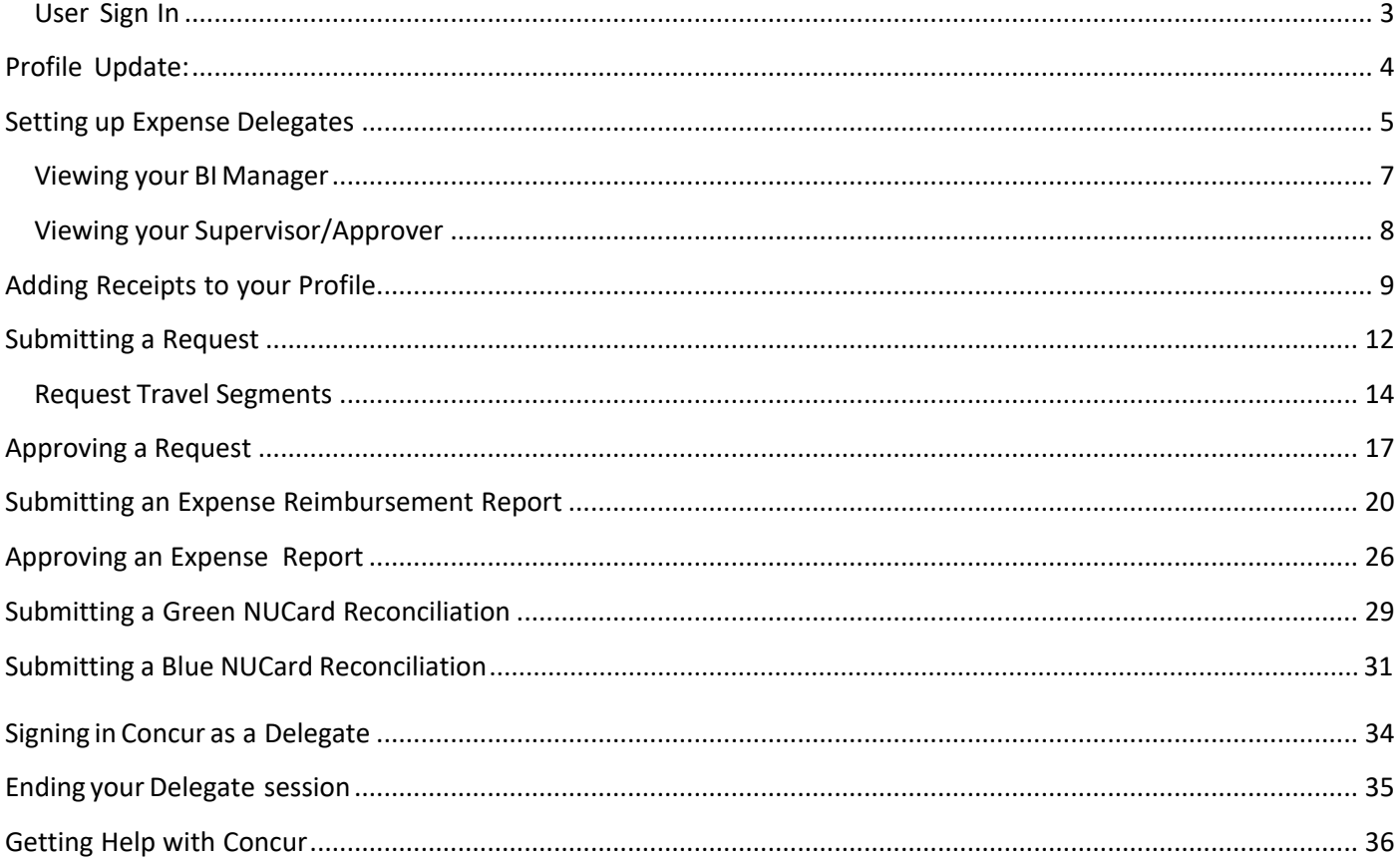

# **User Sign In:**

Login to your MyNeu account, click Services & Links, scroll down to the Finance Services for Faculty & Staff information box and click on the **Concur**link:

# Finance Services for Faculty & Staff

Husky Card Account Details Banner (INB) Banner Administrative Pages Husky Card Preferences myMarketplace Banner e-Print Banner Finance (SSB) Parking Debit Card Banner Finance Help Web Page Procure to Pay (P2P) Policy Concur

### You should see the following Concur "Home" page displaying your recent activity:

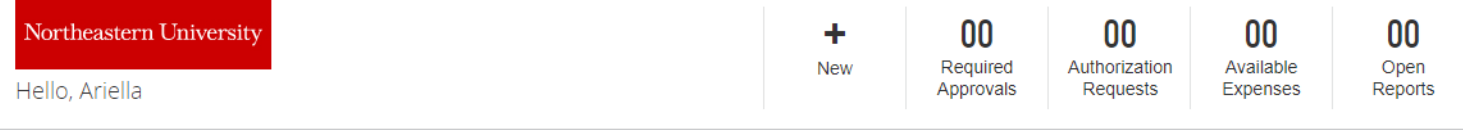

### **COMPANY NOTES**

End of Fiscal Year Processing

Concur expense reconciliations - All Concur Expense Report transactions dated prior to July 1, 2021 will be posted against your FY 2021 budget provided they are included in reports received and processed by Accounts Payable through end of work day, July 23, 2021. Reports received after July 23rd end of work day will be charged to your FY 2022 budget.

All Statement Report transactions dated prior to June 29, 2021 will be posted against your FY 2021 budget provided they are included in reports received and processed by Accounts Payable through end of work day, July 23, 2021. Reports received after July 23rd end of work day will be charged to your FY 2022 budget.

Some Friendly Reminders

### **MY TASKS**

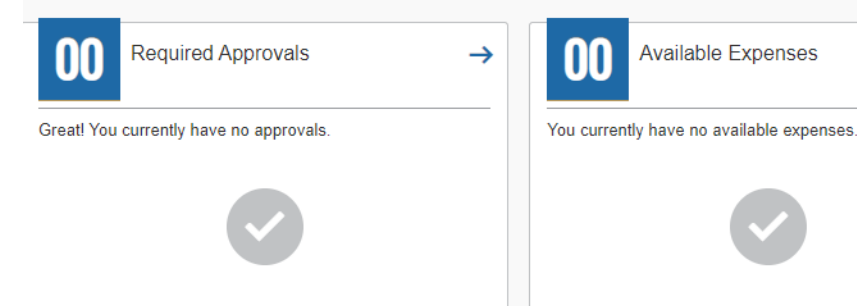

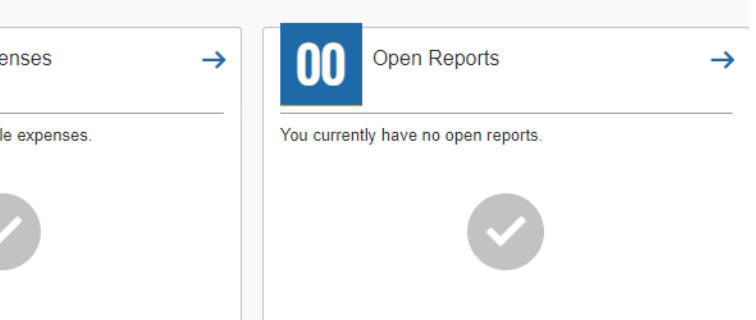

Read more

Common Concur Functionality & Navigation:

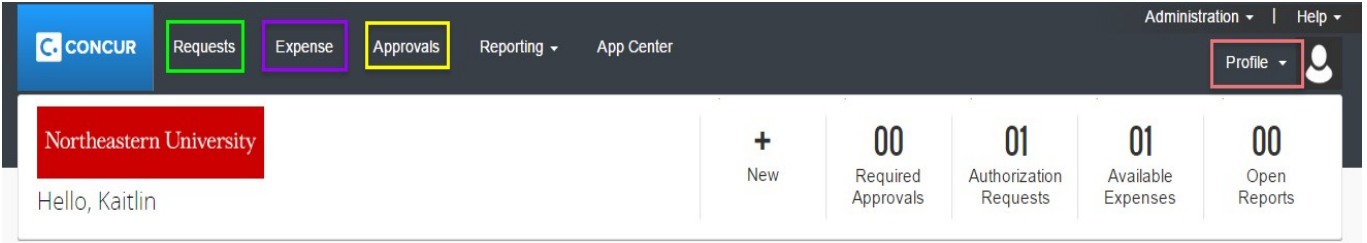

**Note**: The table below breaks down the TAB options on the Concur User home page (showing above). App Center tab provides details on Mobile Apps which can be connected to Concur (information only)

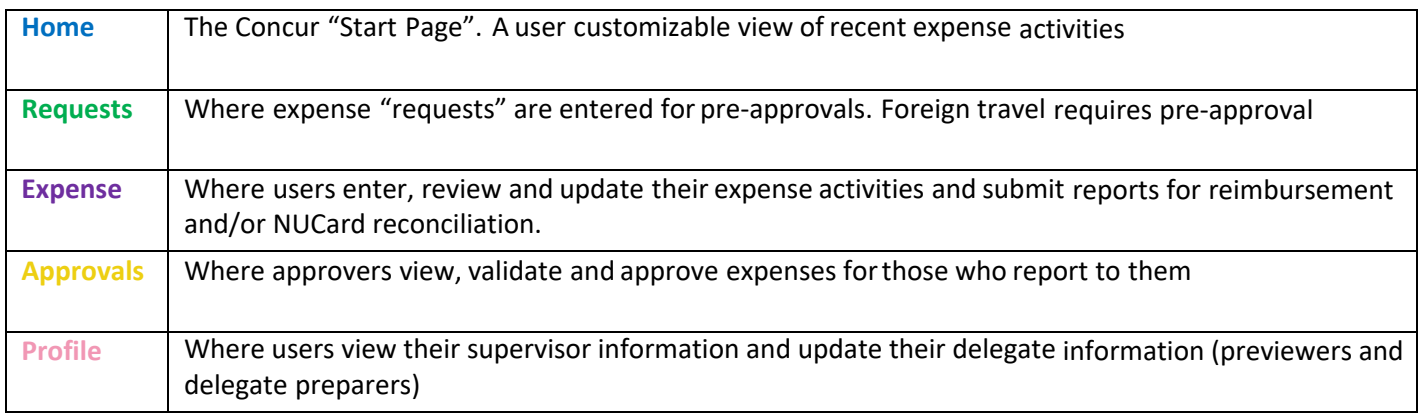

# **Profile Update:**

Use the Profile setup to review your BI Manager, Supervisor/Approver and add your account Delegates

**Step 1**: Navigate/Mouse-over the "Profile" option

**Step 2**: Click "Profile Settings

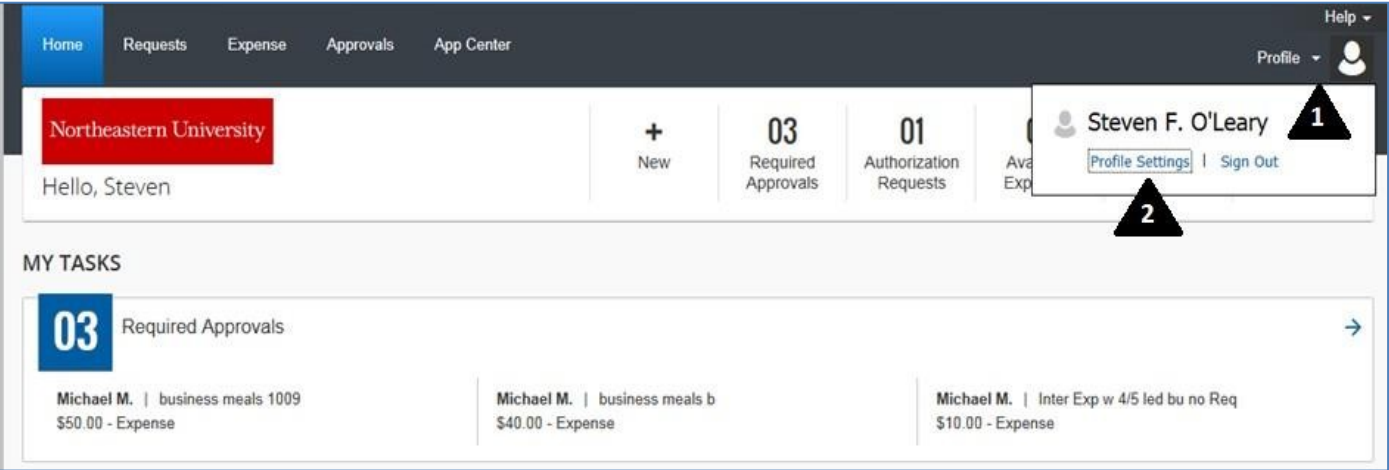

# **Setting up Expense Delegates:**

### **Step 3**: Select/Click Expense Delegates

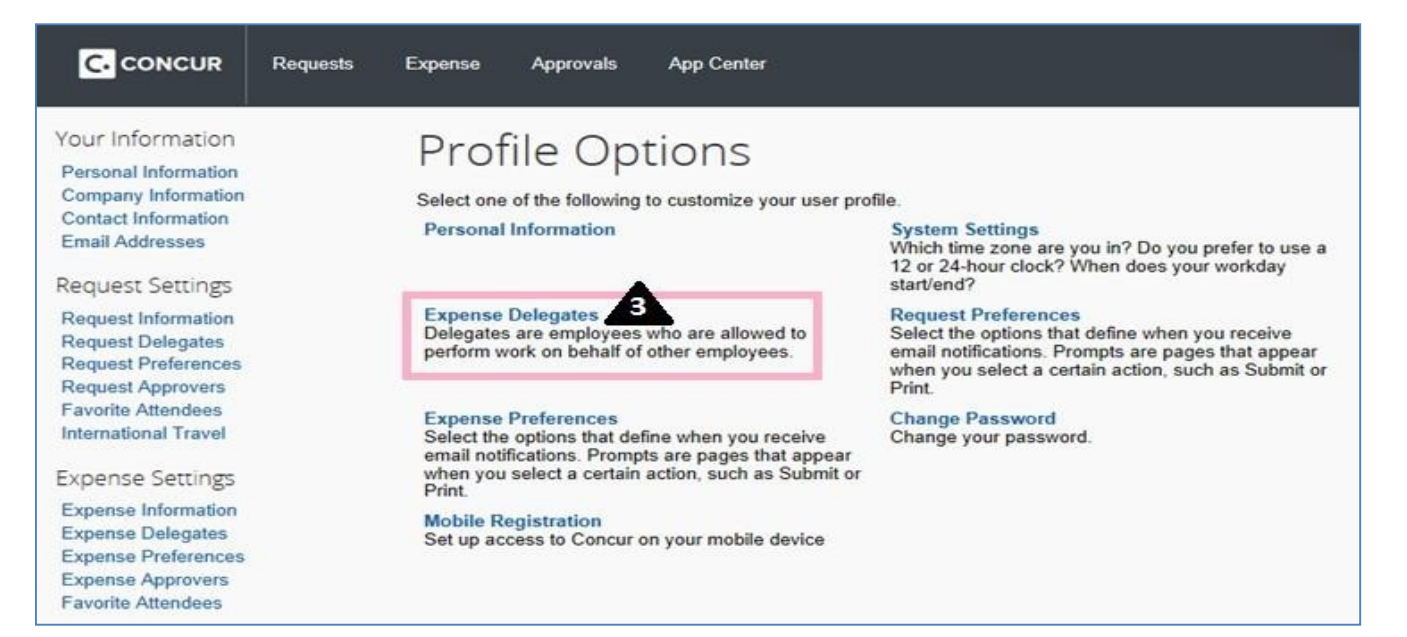

**Step 4**: Click "Add" to Search for the person you would like to be your Previewer or Preparer, Select them

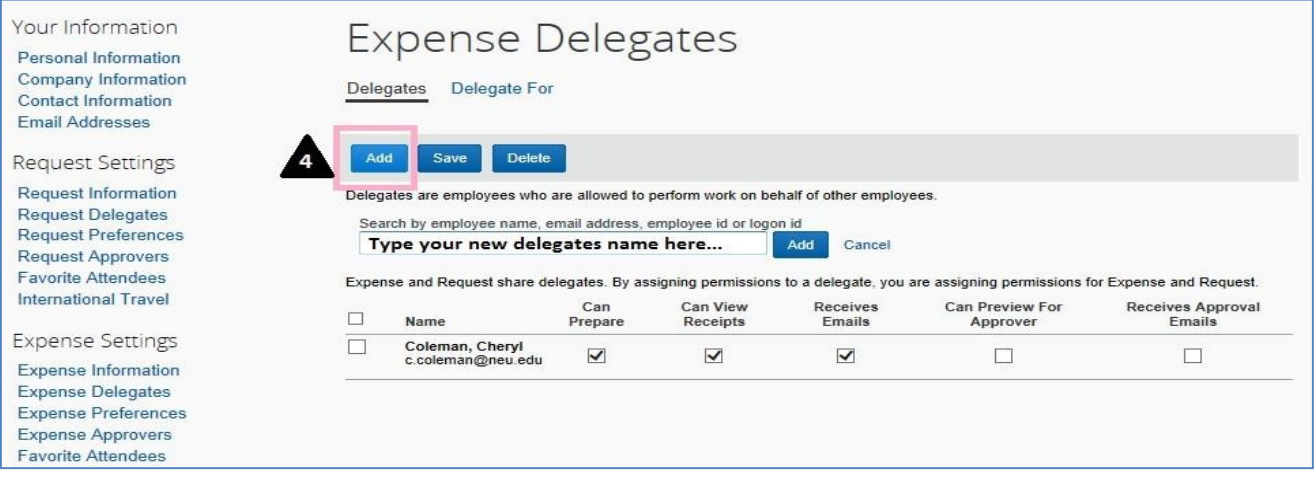

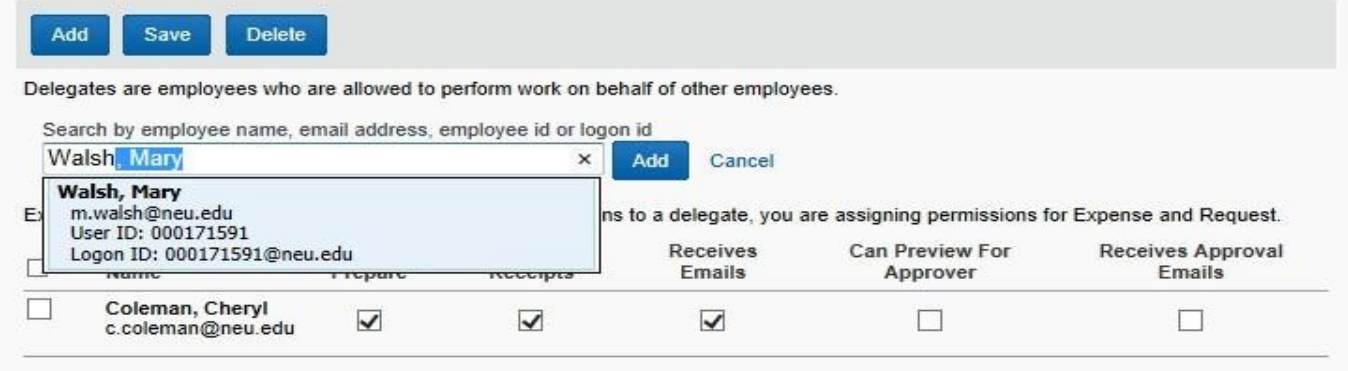

**Step 5**: Select the appropriate work you'd like the individualto be able to perform on your behalf. Click "Save".

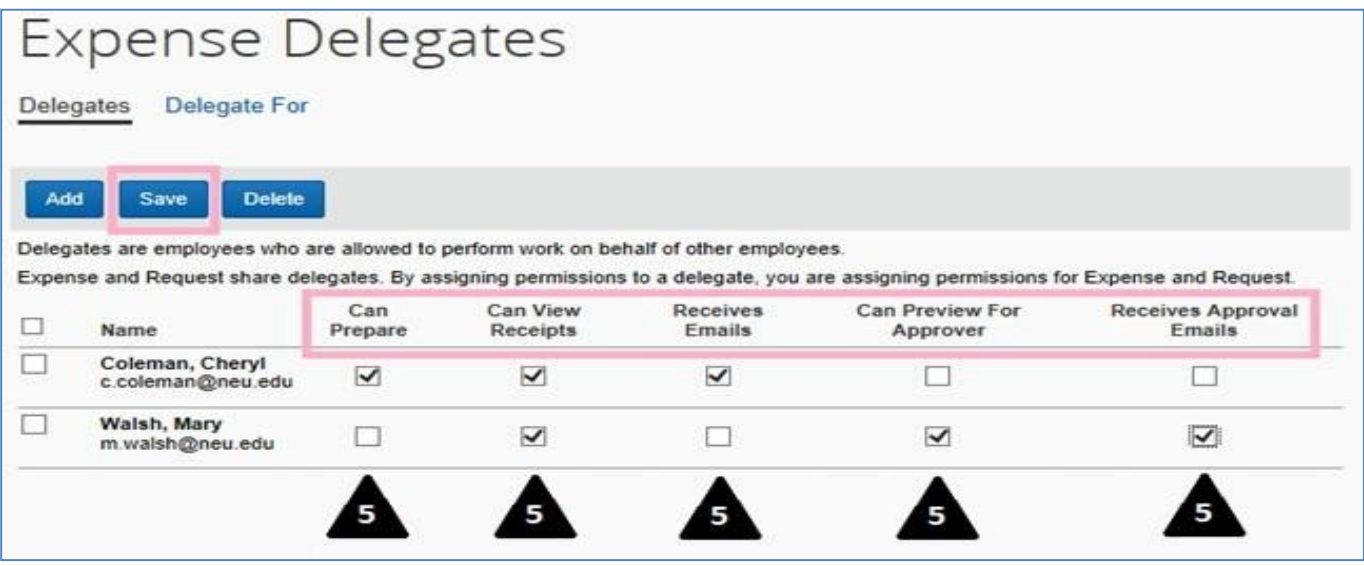

**Note**: You can *modify* or *delete* Delegates in a similar fashion

By clicking on "*Delegate For*" you can see who has granted you Delegate privileges.

In the example below this user can *Preview* reports forthe user "**Mallon, Michael**"

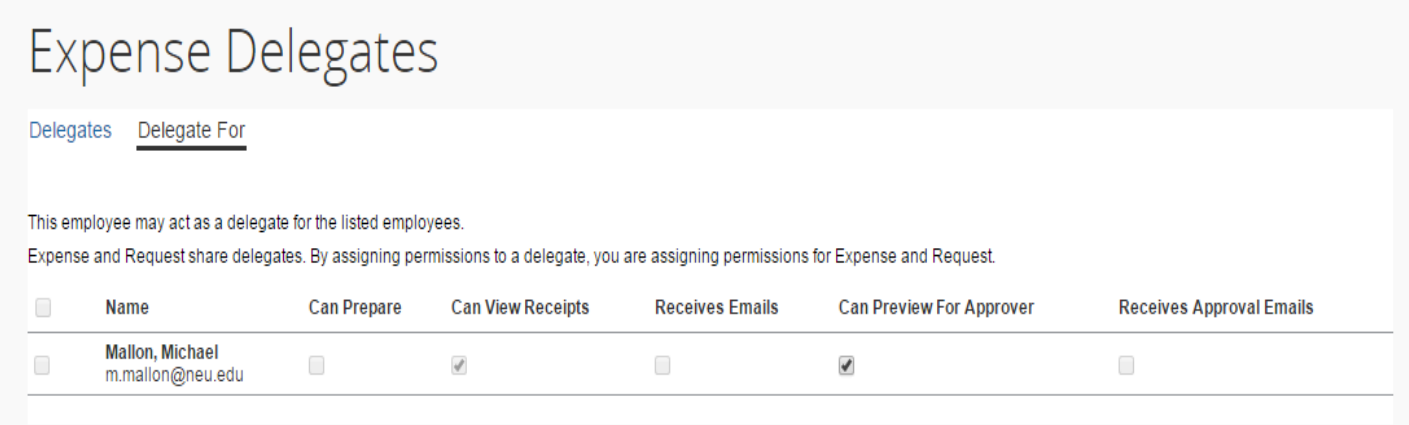

# **Viewing your BI Manager:**

From the Concur "Home" Page…

**Step 1**: Navigate/Mouse-over the "Profile" option **Step 2**: Click "Profile Settings"

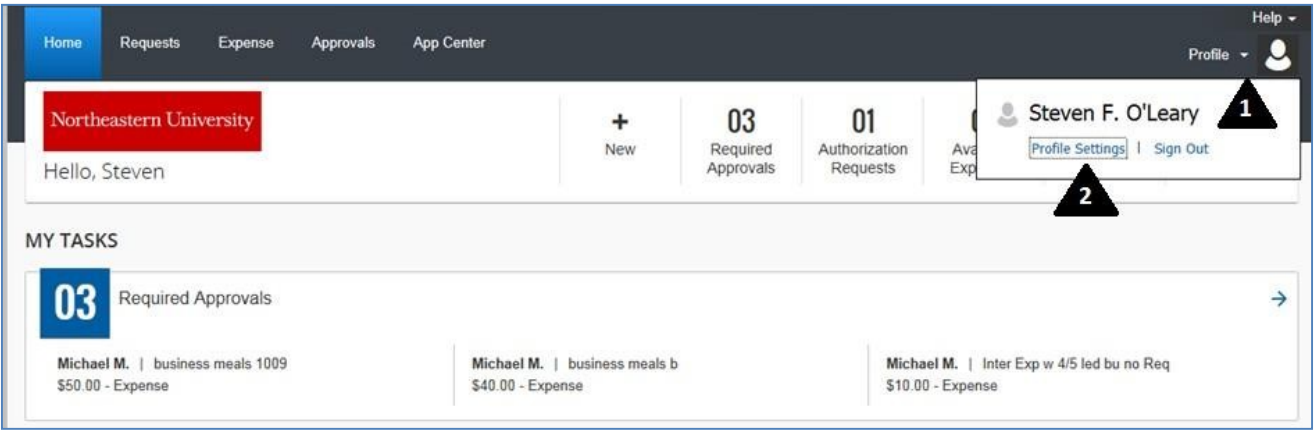

**Step 3**: Select/Click "Expense Information"

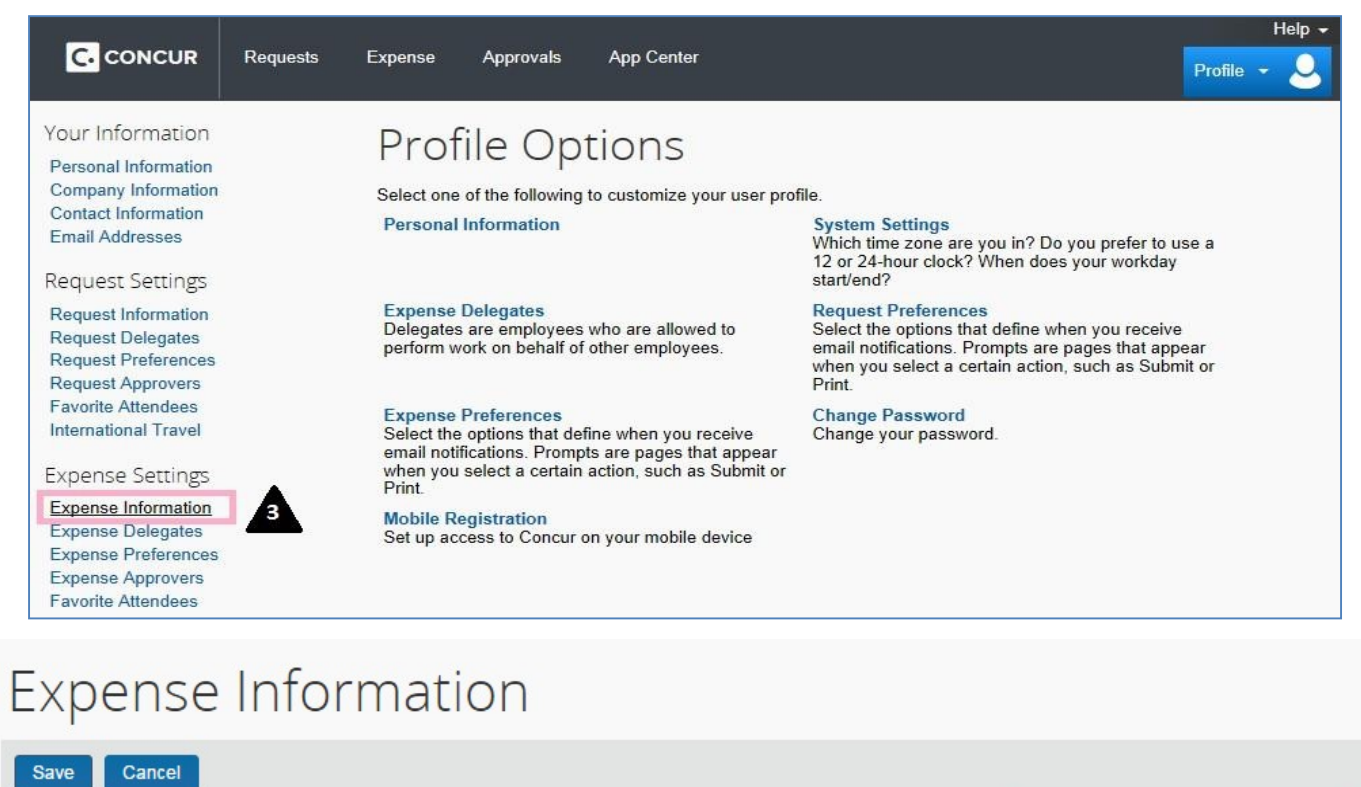

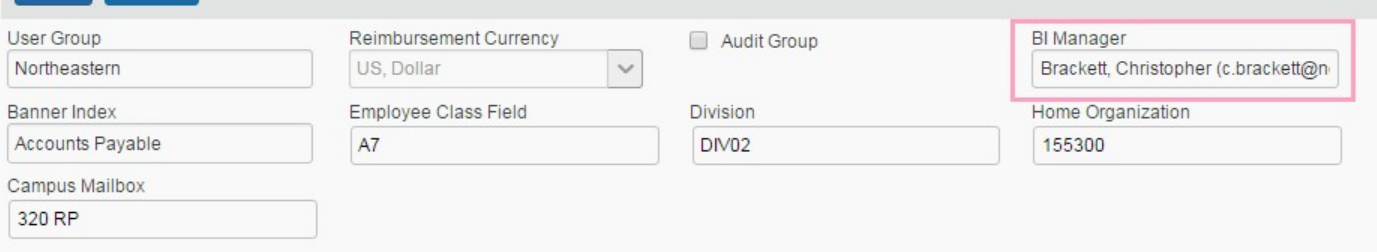

# **Viewing your Supervisor/Approver:**

From the Concur "Home" Page…

**Step 1**: Navigate/Mouse-over the "Profile" option **Step 2**: Click "Profile Settings"

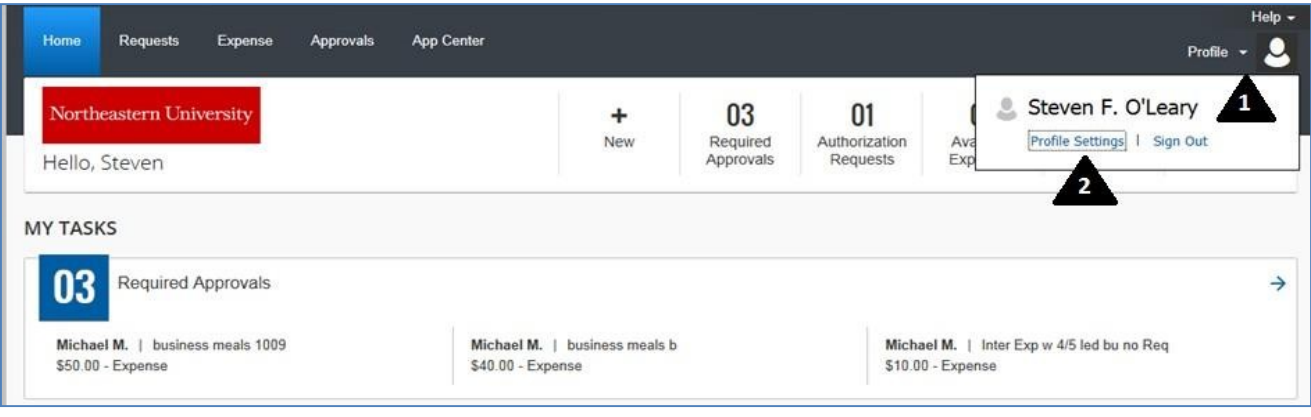

# **Step 3**: Select/Click "Expense Approvers" to location your "default approvers"

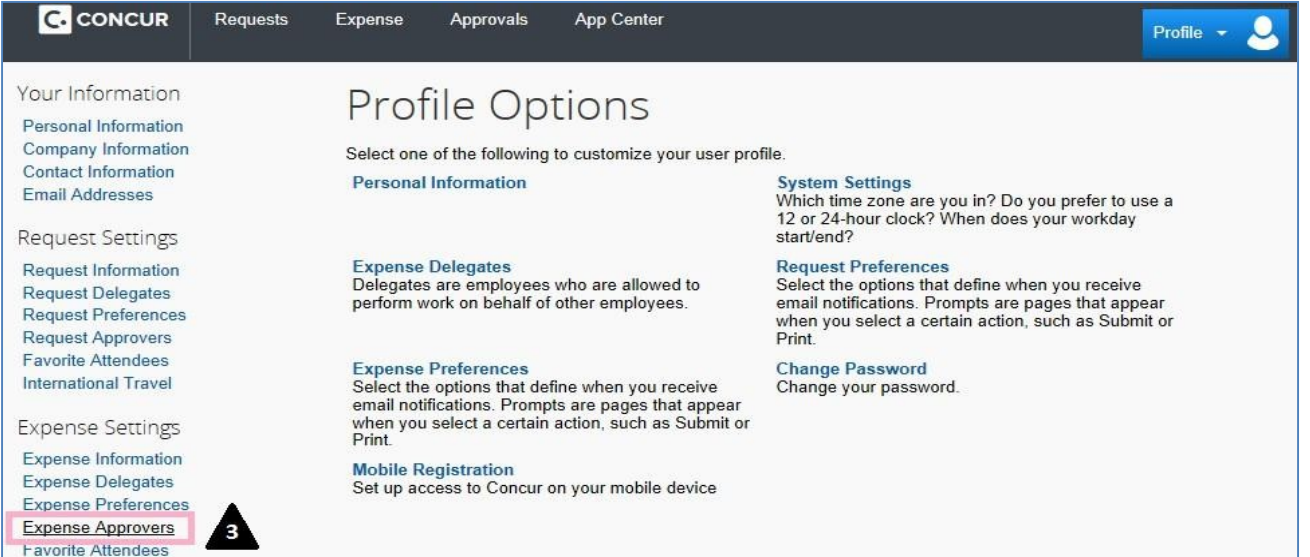

### Displays user's current Expense Approve

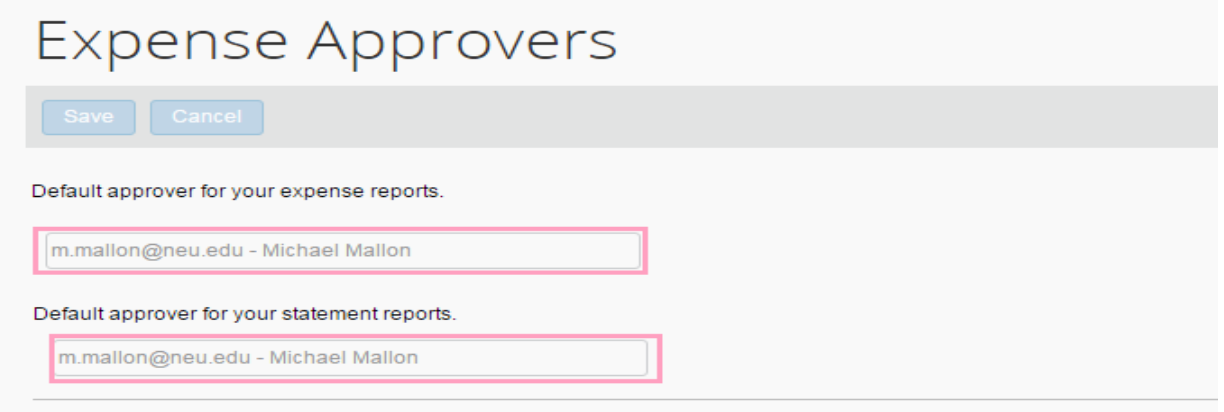

# **Adding Receipts to your Profile:**

There are three ways to get a Receipt Image in to your "Available Receipts" area within your Concur profile

- 1. You receive a receipt in your NEU email
	- a. You have already verified your NEU email address within your Profile Settings
	- b. If you aren't sure if you have verified you email yet click "Profile", "profile settings", email addresses.

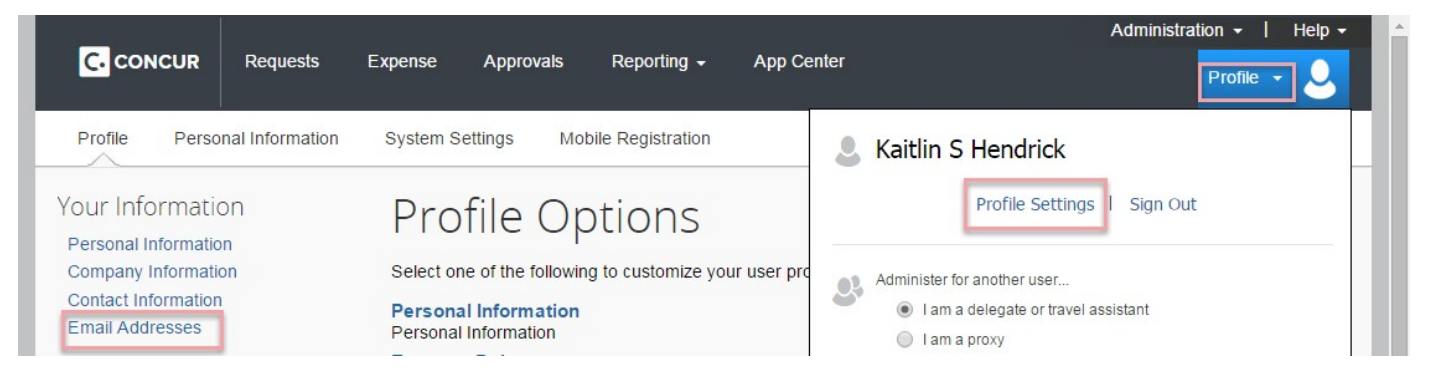

c. If you see the green check your email has already been verified. If you do not, click the blue word Verify and follow the instructions.

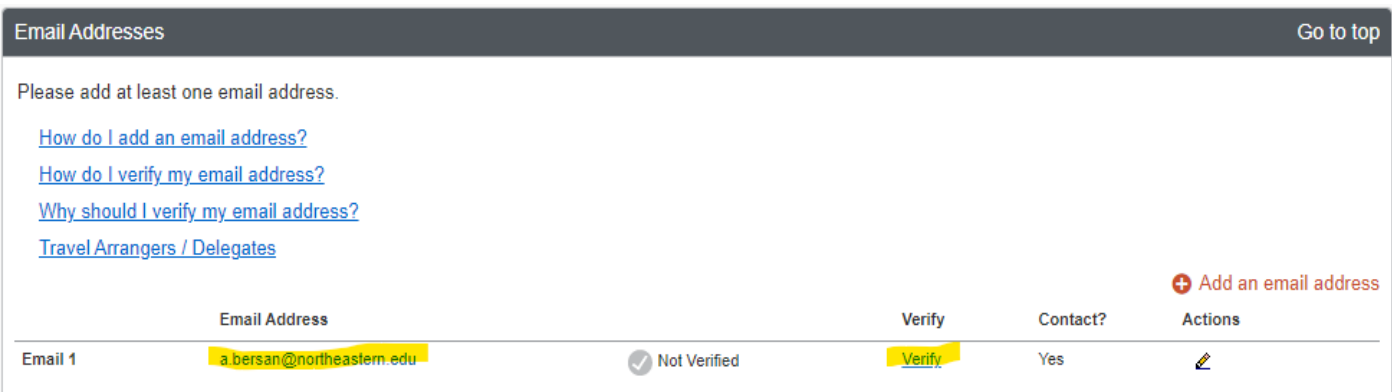

### d. Go to your Northeastern email and FWD the email received to receipts@concur.com

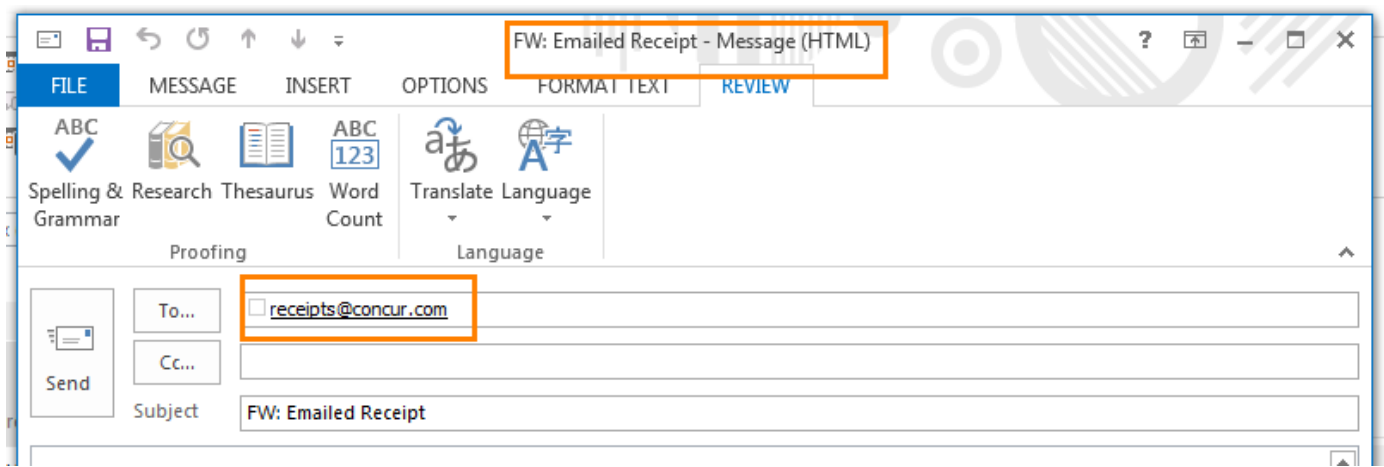

### NEU Expense Management **New Session** CONCUR Training Session

e. Email loads as an available receipt and can be viewed by scrolling to the bottom of the Expense Page

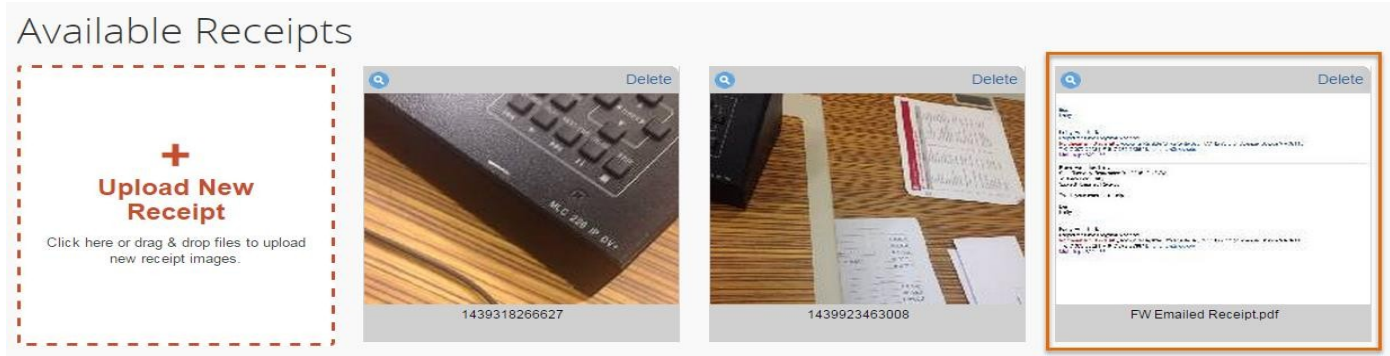

- 2. Click "Upload a Receipt" under the "Available Receipts section on your Expense Tab
	- a. This would be used for scanned files saved on a computer

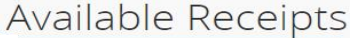

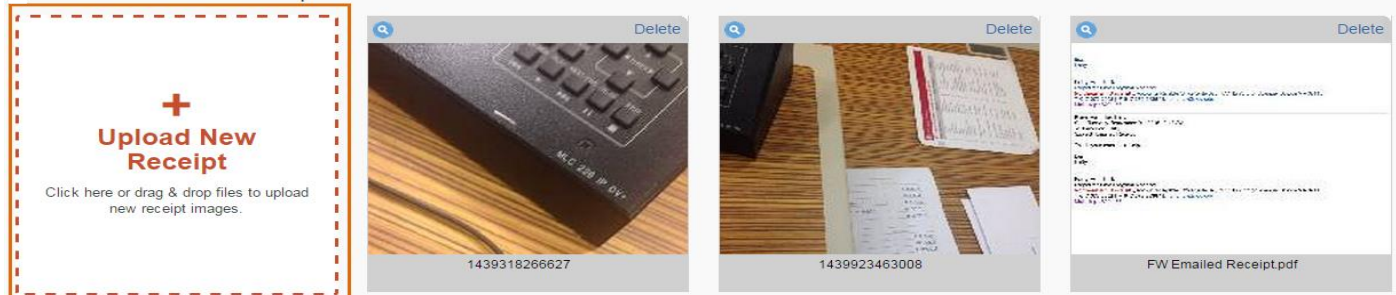

- 3. Using the Concur App, hit the Camera option inside the App, take the picture, hit "Done"
	- a. Will load as an available receipt and can be viewed by scrolling to the bottom of the Expense Page

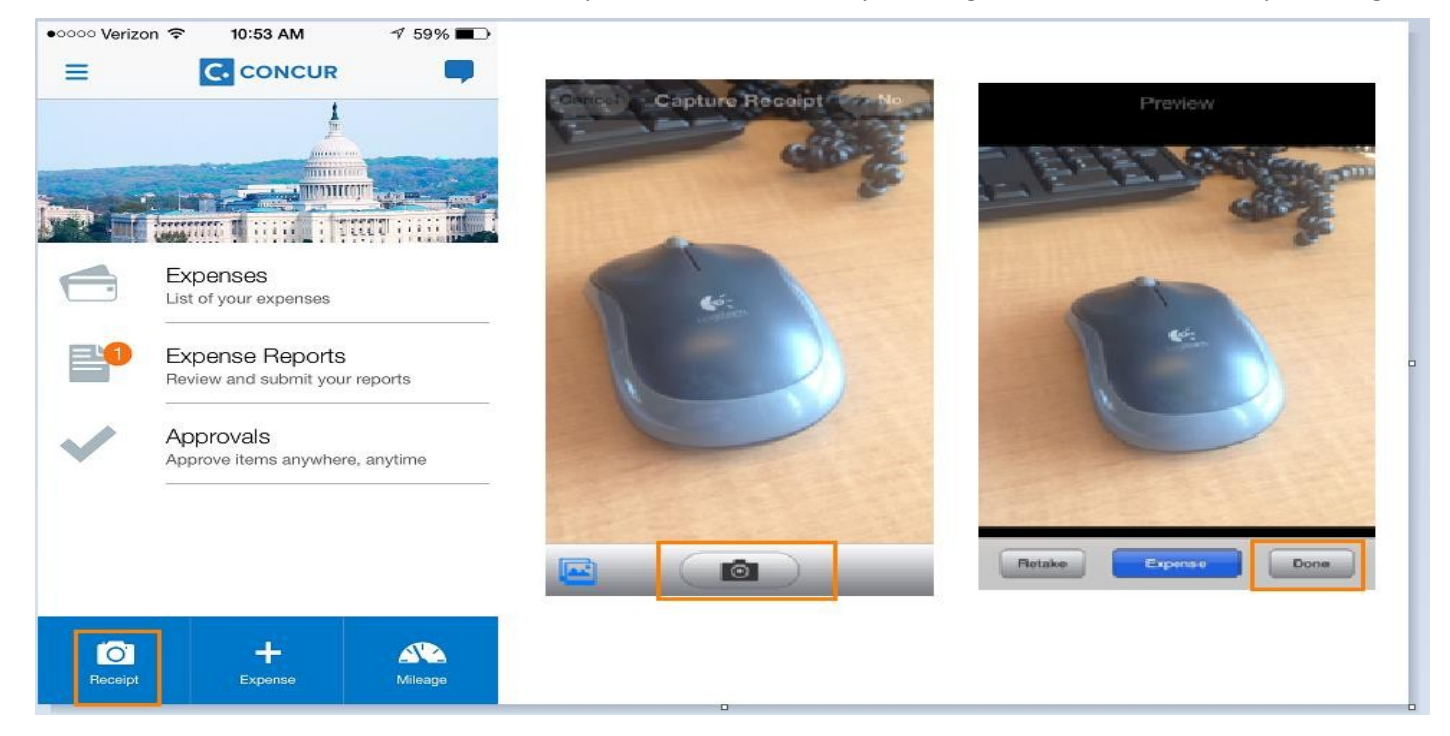

# NEU Expense Management<br>Available Receipts

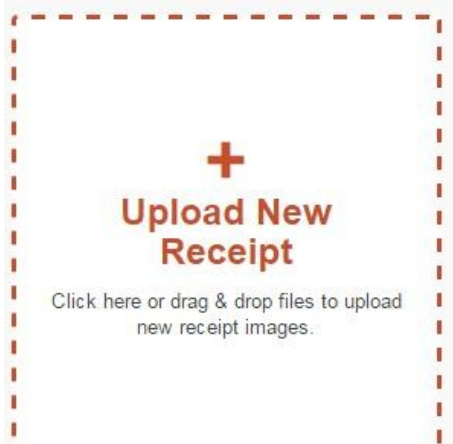

٠

 $\bullet$ Delete  $\frac{1}{1+\epsilon}$  $\frac{\log \sqrt{N} - 1 - 1}{\log \sqrt{N}}$  . The exponential state of the problem of the first problem construction in the property of the first state  $N$  . The construction is a state of the spectrum of the spectrum of the spectrum of th

 $\begin{array}{l} \displaystyle \lim_{\epsilon\rightarrow 0} \lim_{\epsilon\rightarrow 0} \lim_{\epsilon\rightarrow 0} \epsilon_{\epsilon} = \epsilon_{\epsilon} \epsilon_{\epsilon} \\ \displaystyle \lim_{\epsilon\rightarrow 0} \lim_{\epsilon\rightarrow 0} \epsilon_{\epsilon} = \epsilon_{\epsilon} \\ \displaystyle \lim_{\epsilon\rightarrow 0} \epsilon_{\epsilon} = \epsilon_{\epsilon} \end{array}$ 

 $\mathbb{N}_+$ 

ø

 $\frac{K_{1,2} = -1.4}{\sum_{i=1}^{10} \sum_{j=1}^{10} \sum_{j=1}^{10} \sum_{j=1}^{10} \sum_{j=1}^{10} \sum_{j=1}^{10} \sum_{j=1}^{10} \sum_{j=1}^{10} \sum_{j=1}^{10} \sum_{j=1}^{10} \sum_{j=1}^{10} \sum_{j=1}^{10} \sum_{j=1}^{10} \sum_{j=1}^{10} \sum_{j=1}^{10} \sum_{j=1}^{10} \sum_{j=1}^{10} \sum_{j=1}^{10} \sum_{j=1}$ 

FW Emailed Receipt.pdf

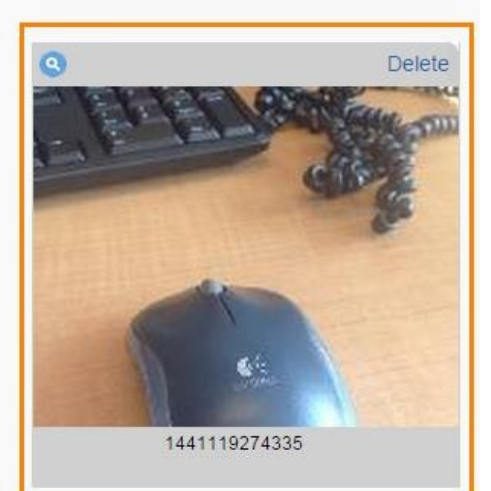

## NEU Expense Management **New Session** CONCUR Training Session **Submitting a Request:**

**Note:** Requests are used to ask permission to spend money, not all departments require them From the Concur "Home" Page

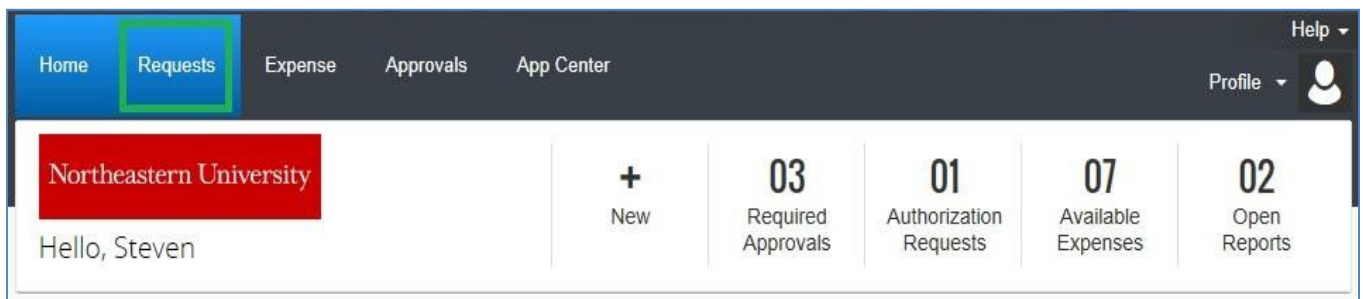

### **Step 1**: Click "Requests", then "New Request"

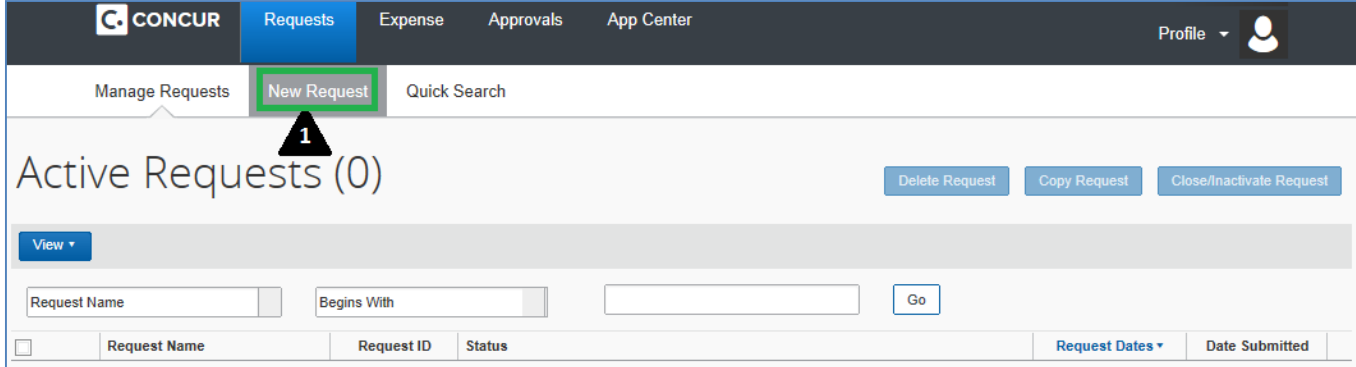

**Step 2:** Complete the report header by entering the appropriate information related to your planned/requested expense.

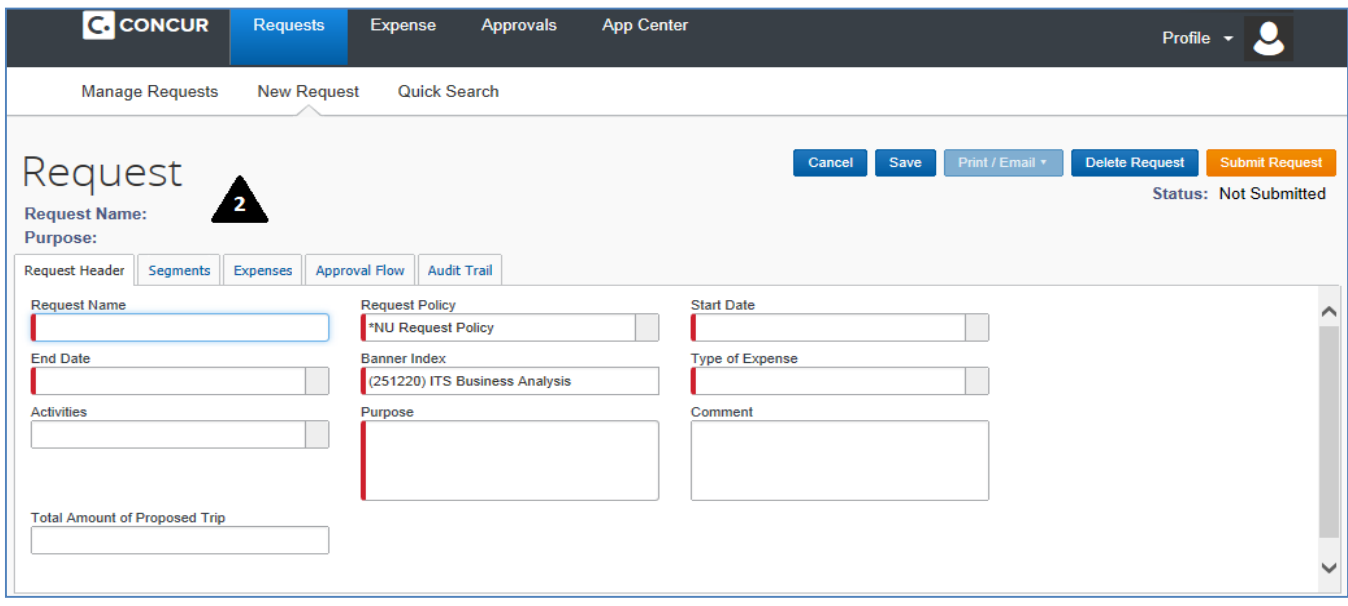

**Note**: fields with a vertical red bar require data to be added

Type of Expense

**Special Note**: It's recommended that users enter meaningful and unique names for each request/expensereport. This name can help identify a specific report at a later date.

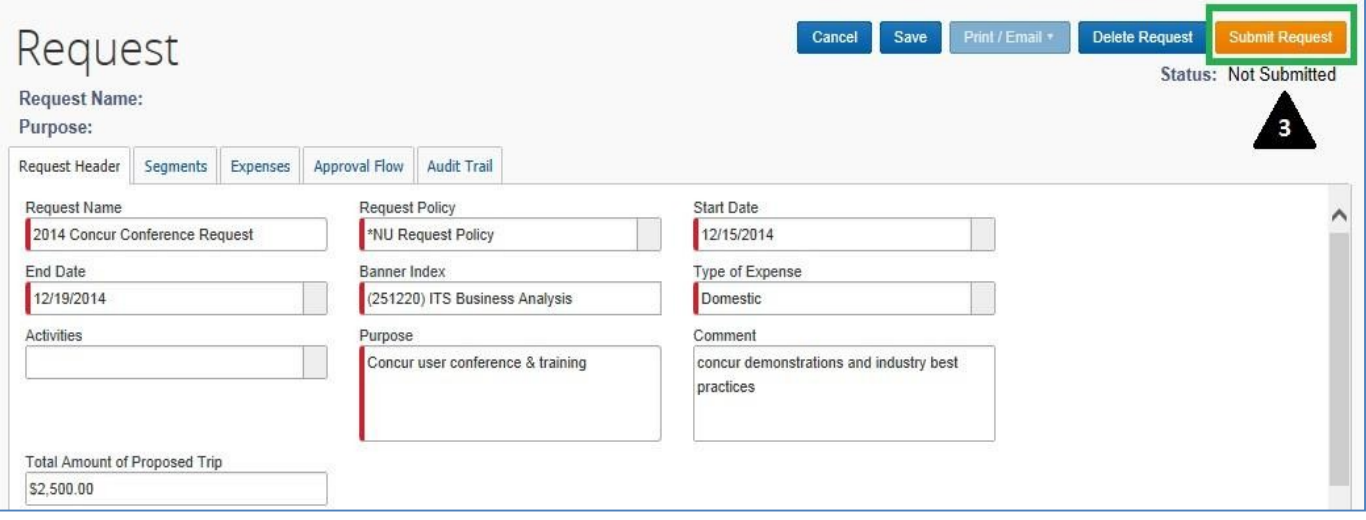

**Step 3:** After completing the form and entering all required fields, Click "Submit Report" then "Accept & Submit"

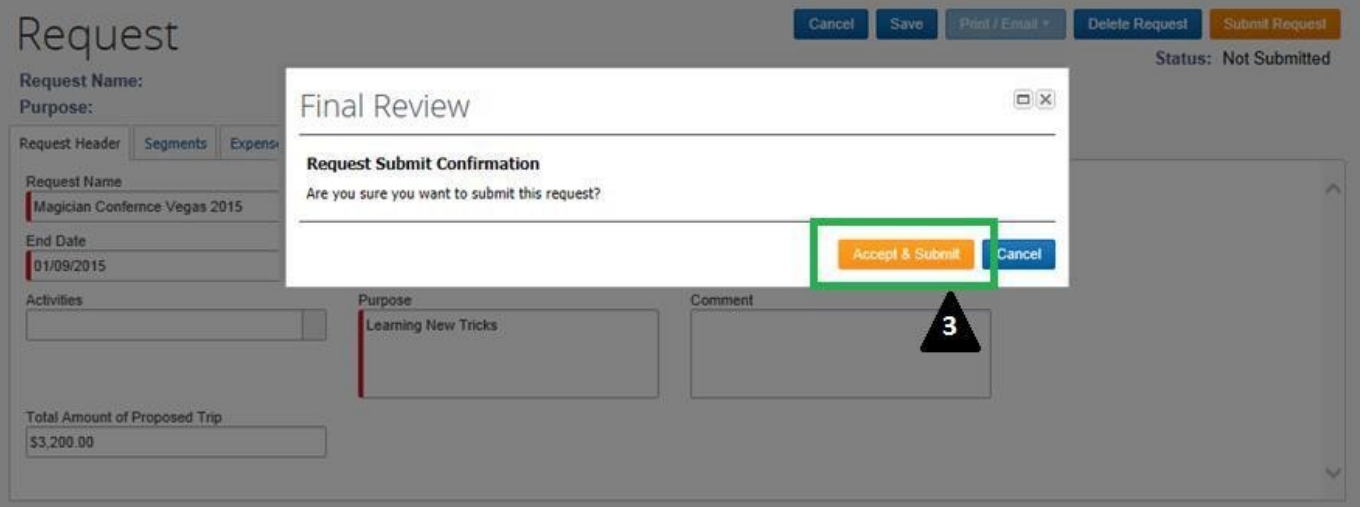

### Note: a pre-approved Request is required for foreign travel.

Note: Concur will return the user to their Active Requests list once a request is submitted

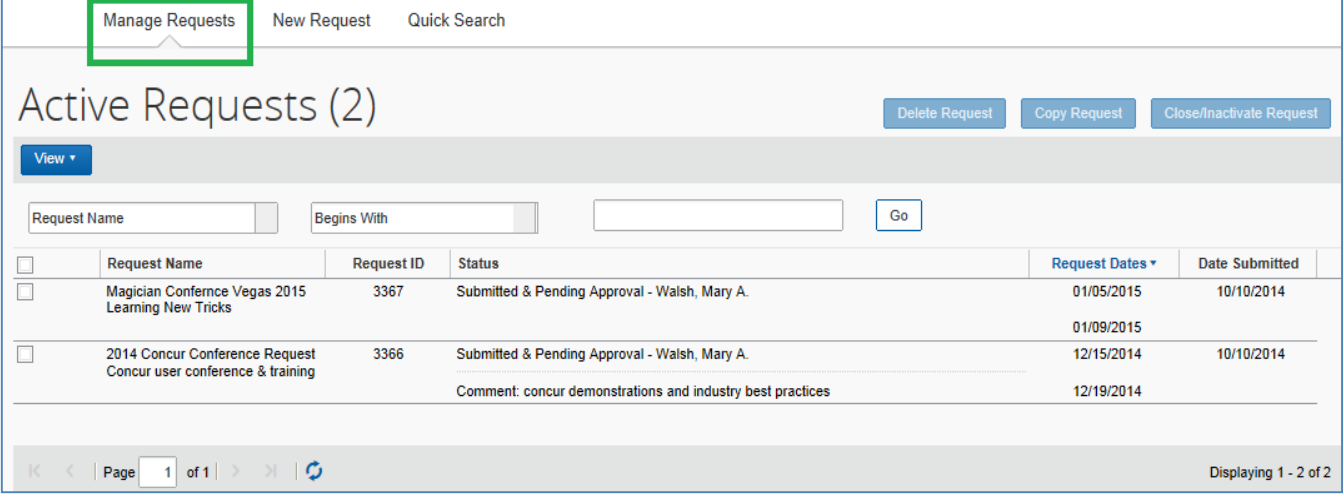

# **Request Travel Segments:**

**Special Note**: Users may be requested to add the trip "Segment "details as part of their travel request approval.

**Step 1**: Complete the Request Header, then Click "Segments". Ensuring to add all required fields (see above for details)

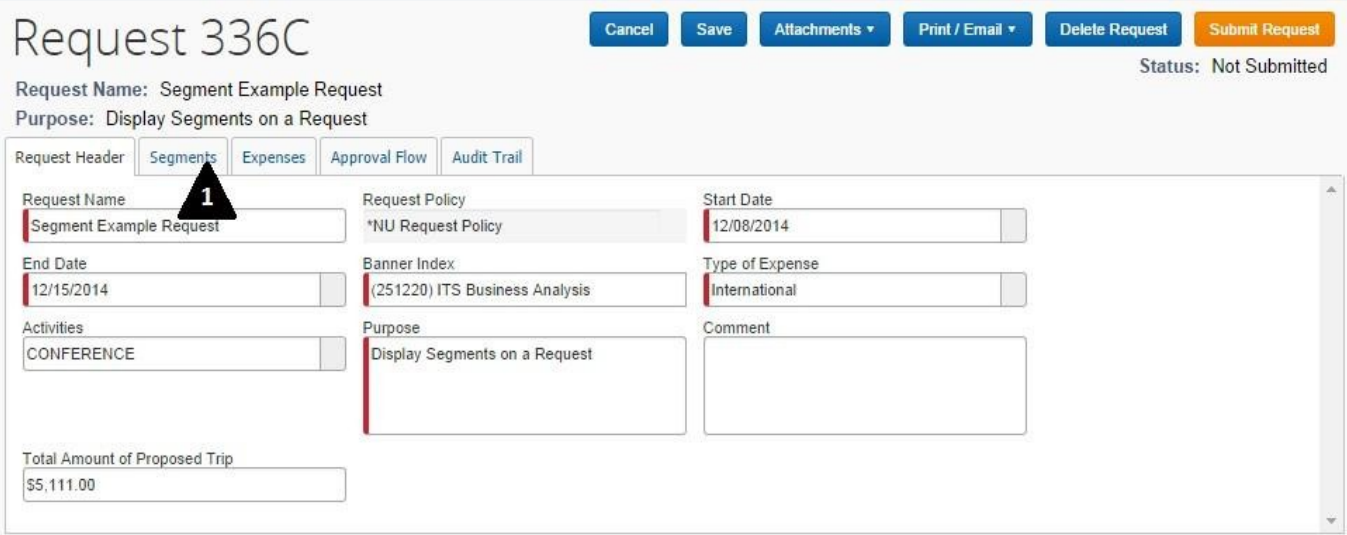

**Step 2 - 5**: Complete requested travel Segments (Airfare, Railway, Vehicle Rental, Lodging…) then Submit Request

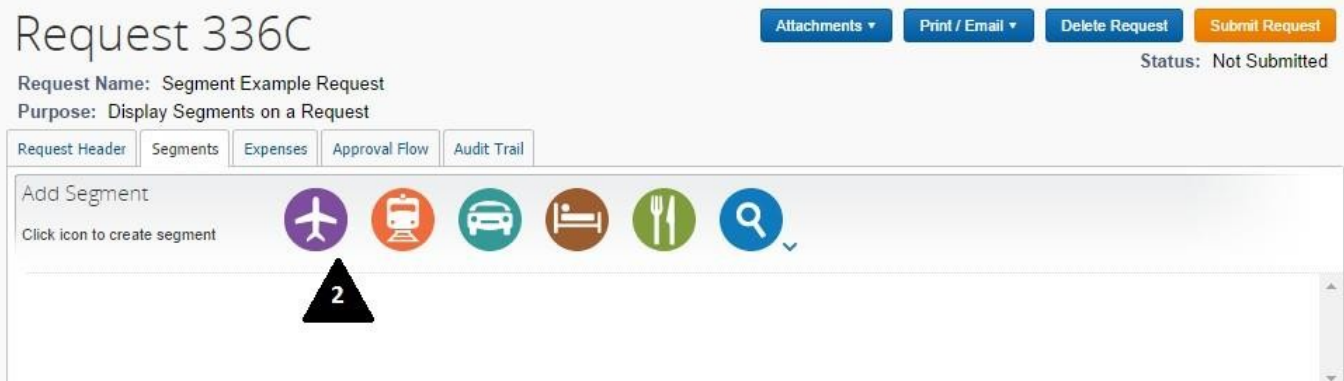

Air Fare:

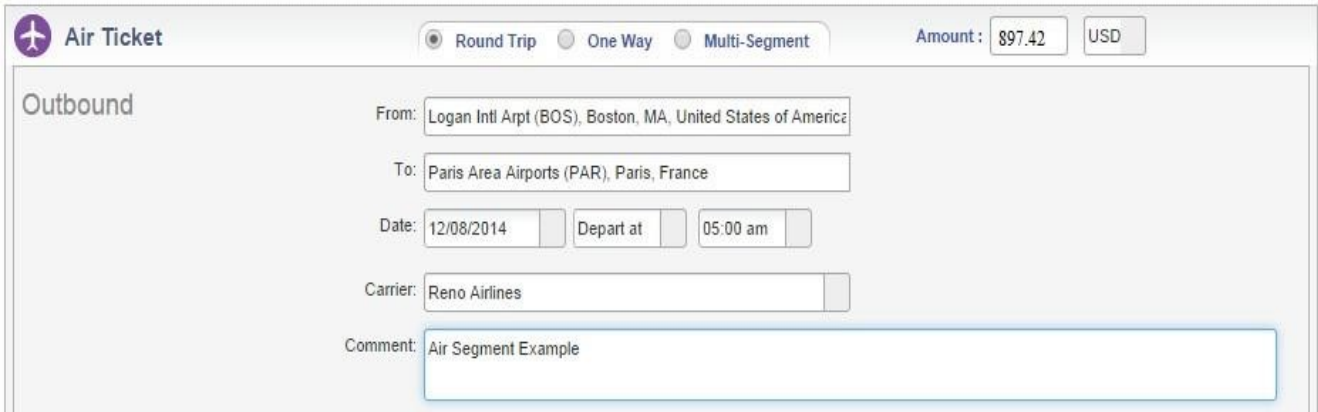

### NEU Expense Management **CONCUR Training Session** Rail Fare: (Anticipated)

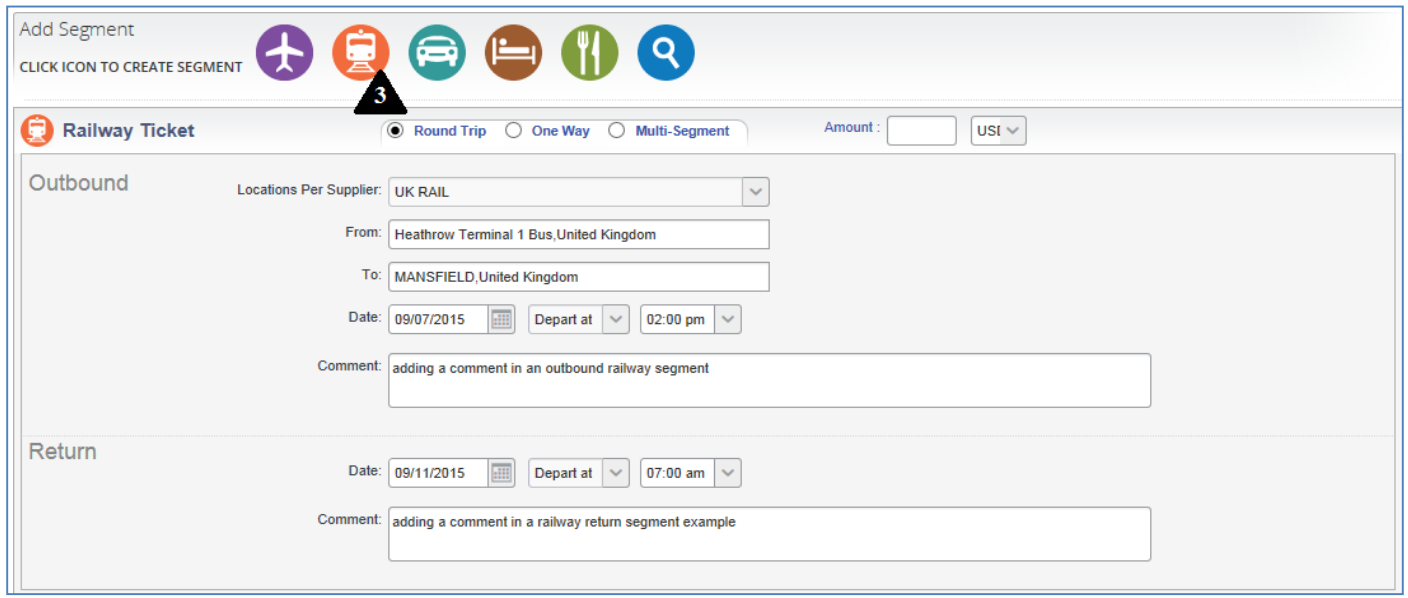

# Auto Rental: (Anticipated)

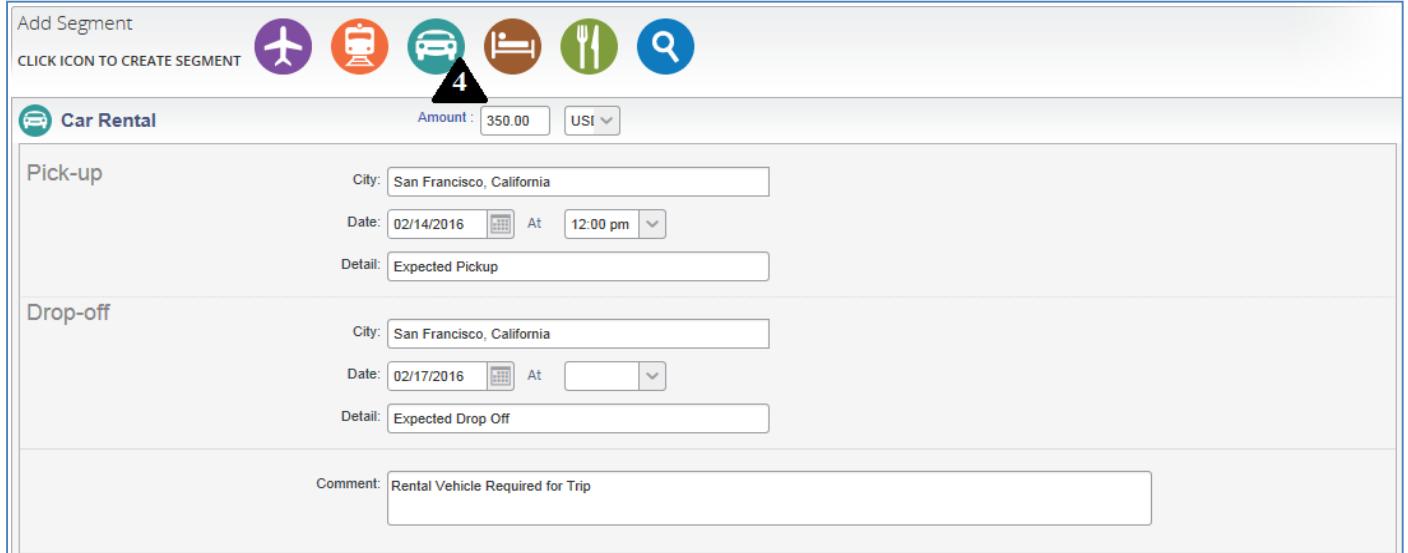

# Hotel Reservation: (Anticipated)

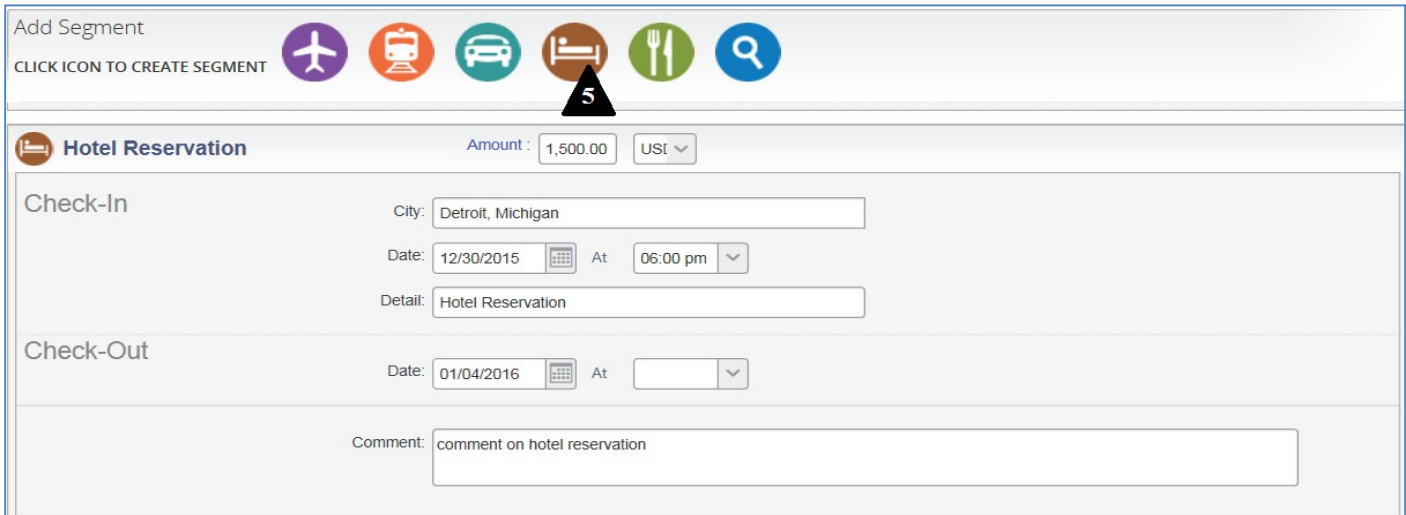

# **Step 6:** Review and Submit Travel Request

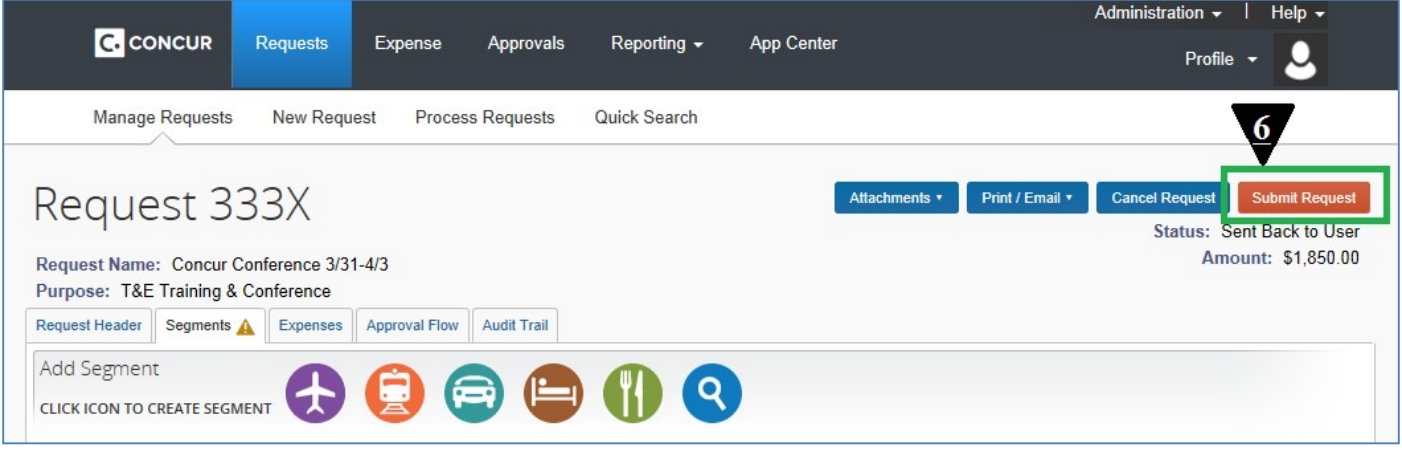

# **Approving a Request:**

From the Concur "Home" Page…

**Step 1:** Select the "Approvals" menu item from the Concur "Home".

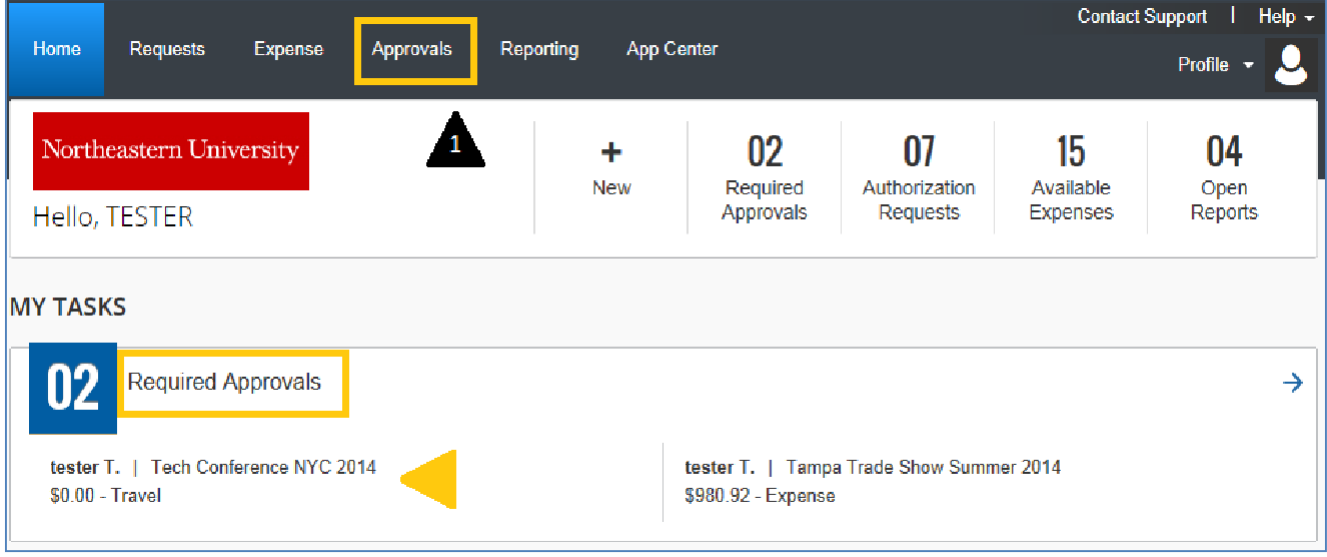

## **Step 2:** Select the "Requests" Tab and Click on the Request you intend to Review

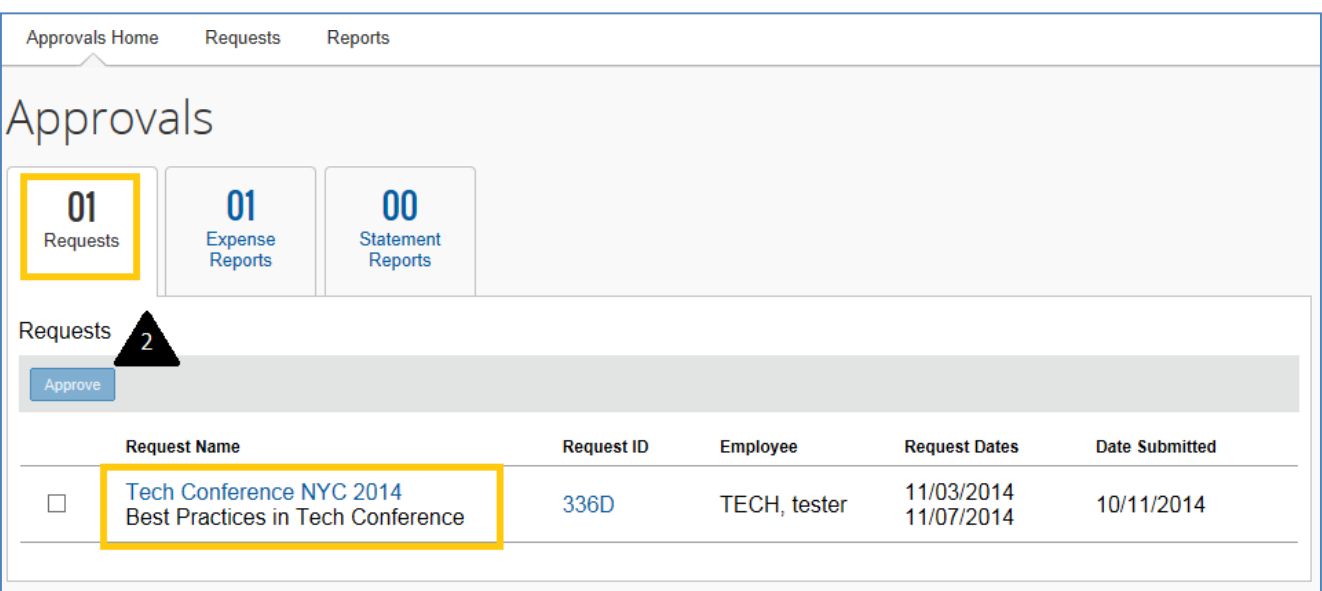

When reviewing requests, it is recommended to begin with the request header then review any trip segments that the requestor may have added. As an Approver, you may "*Cancel*" the Request, "*Send Back*" the request to the submitter with comments, "Approve" the request or "Approve & Forward" the request to another Approver.

**Step 3:** Review Request Header, any completed Segments and Approve the Request (or Cancel / Send Back to the submitter / Approve & Forward)

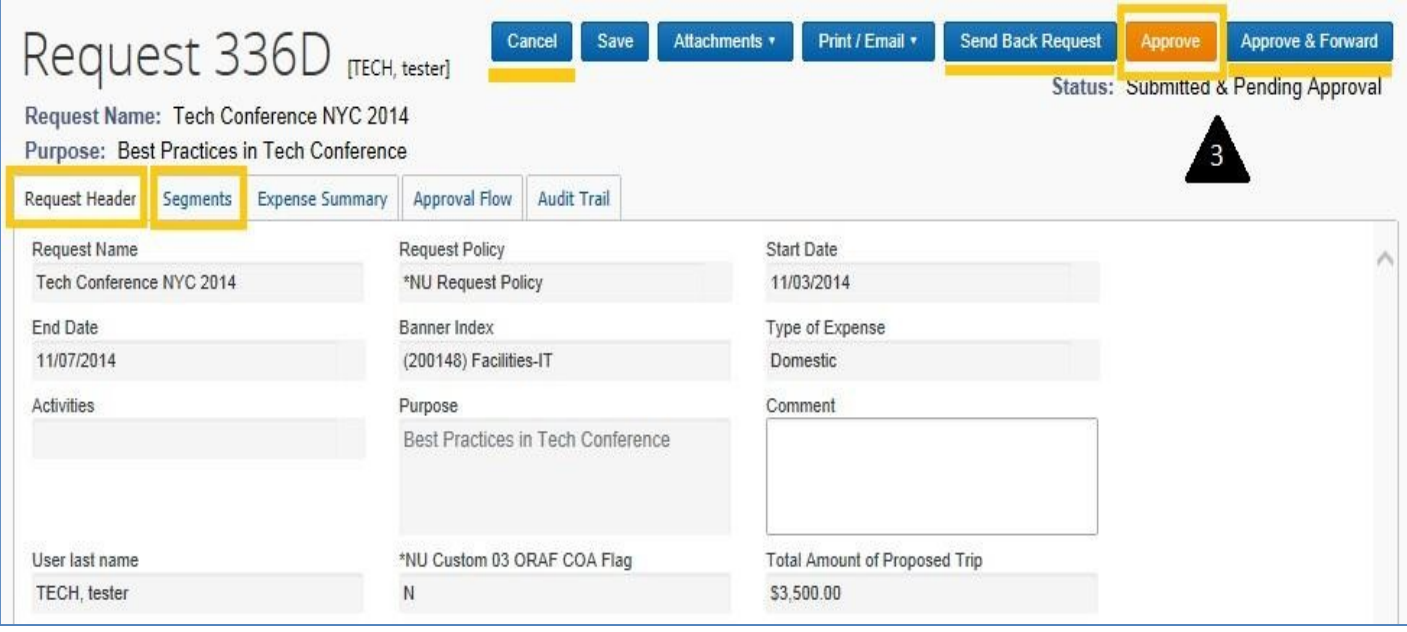

Sending the request back to the Submitter with comments:

Click "Send Back Request" then add your comments/directions forthe Submitter and Click "OK".

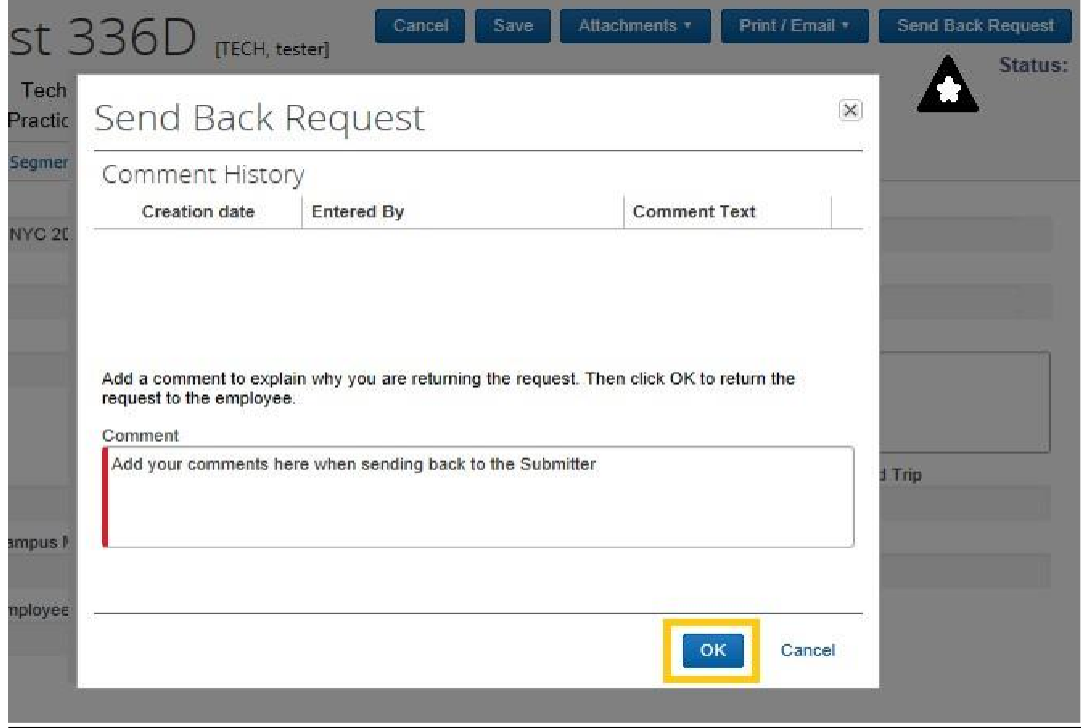

### NEU Expense Management **New Session** CONCUR Training Session

The *Submitter* will then see the request returned to their Concur Request Queue

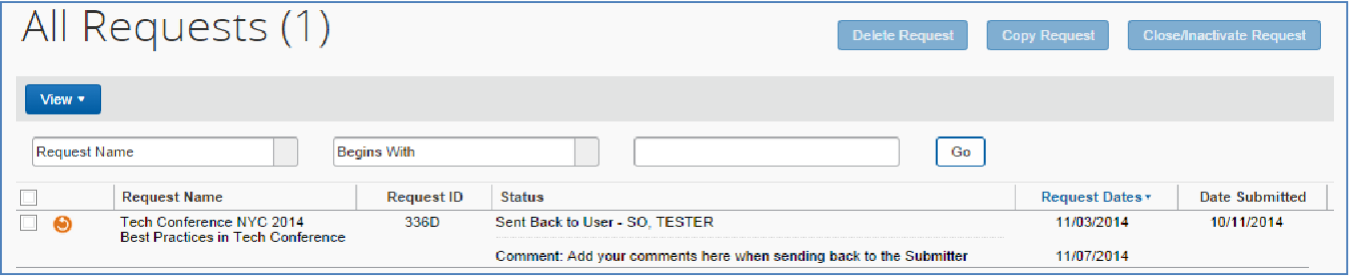

Clicking *Approve &Forward* when reviewing a Request (or Expense) will allow you to accept the request and send it to another individual for their review.

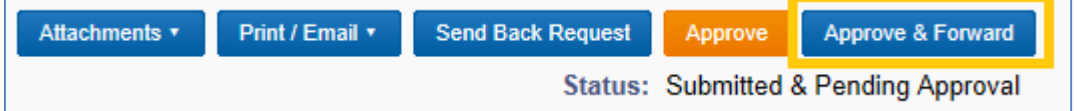

After clicking "*Approve &Forward"* Search and Select the individual you wish to forward the approval to, the n click "*Approve"*.

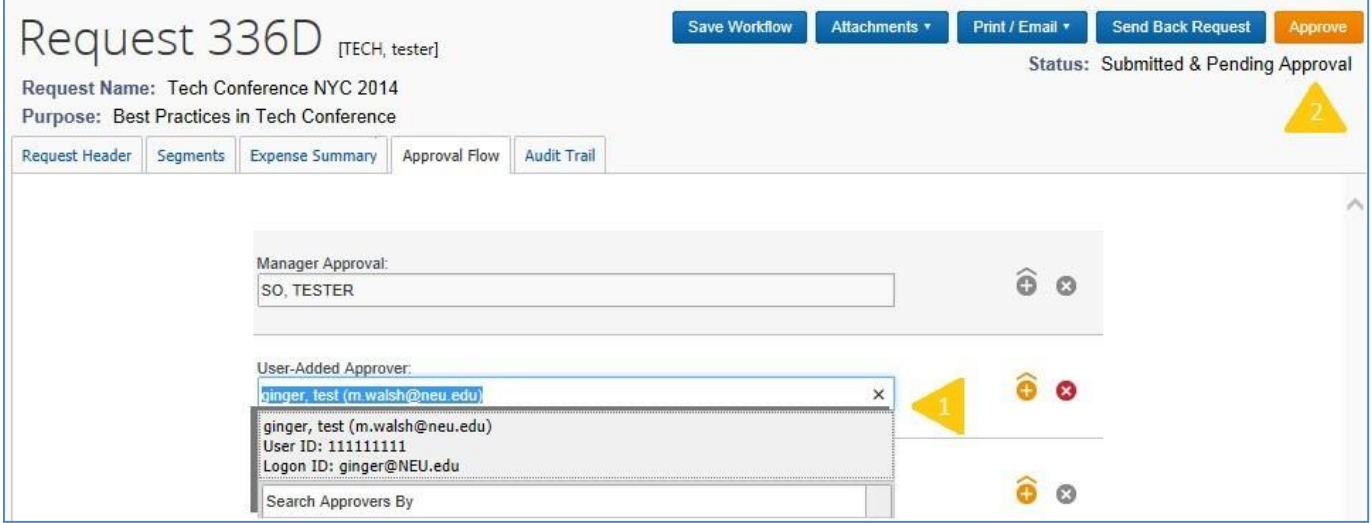

# **Submitting an Expense Reimbursement Report:**

From the Concur "Home" Page…

**Step 1:** Click "Expense" to navigate to the expense display **Step 2:** Click on "Create New Report"

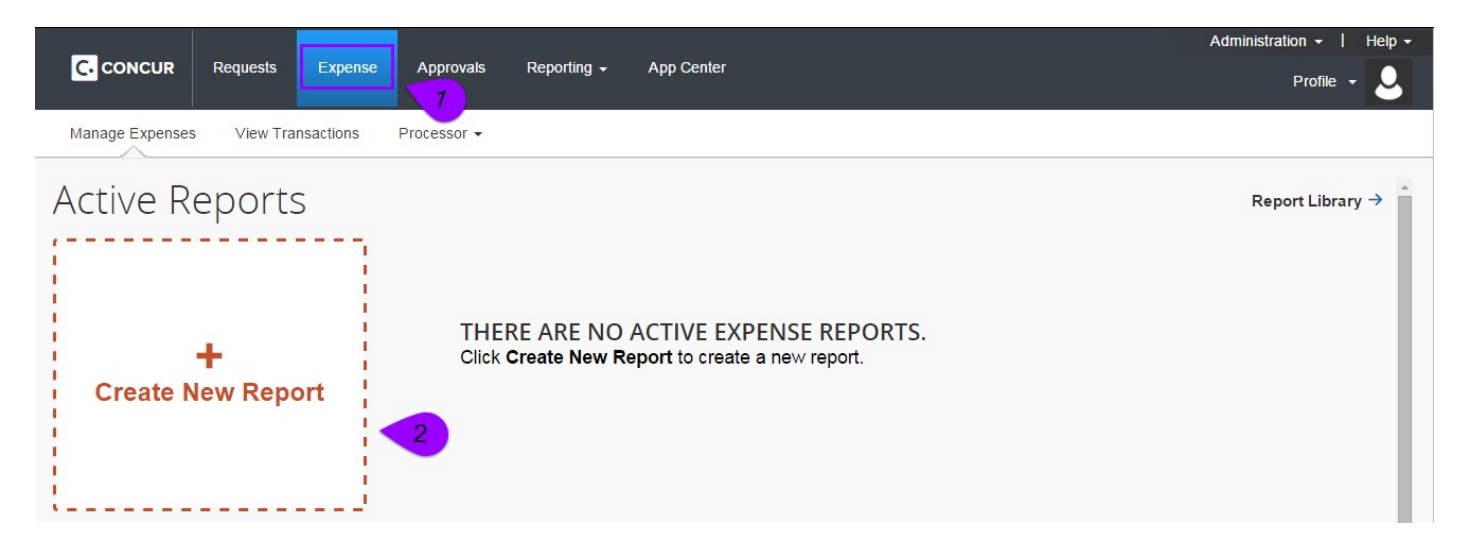

**Step 3:** Complete the report header by entering the appropriate information related to your Expense.

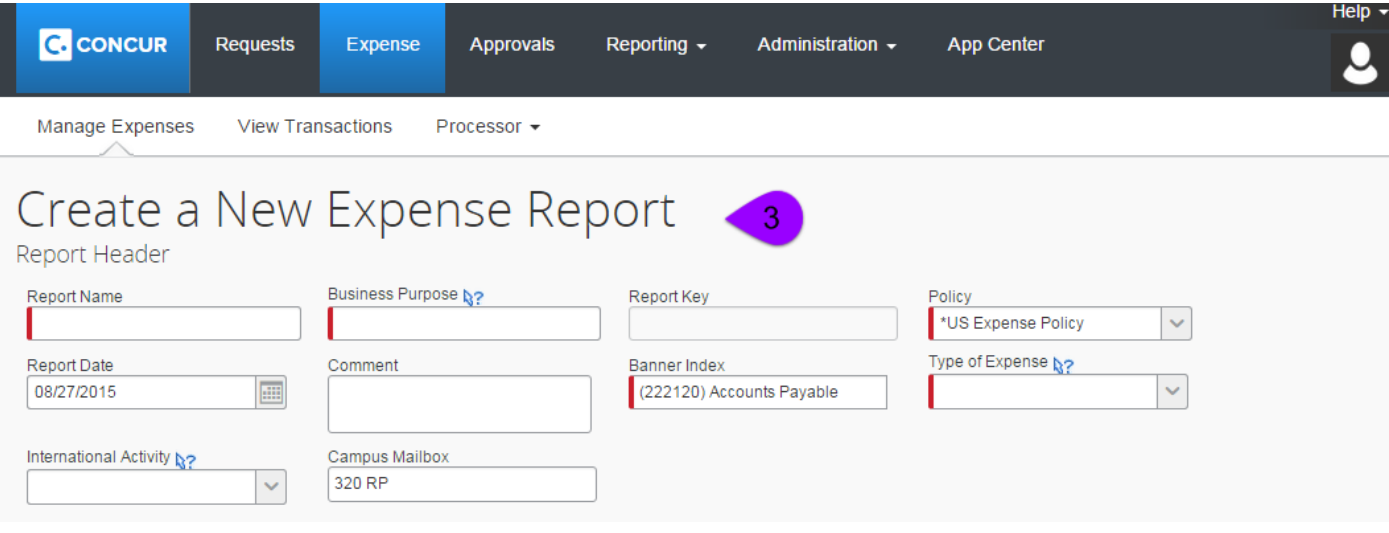

**Note**: fields with a vertical red bar require data to be added

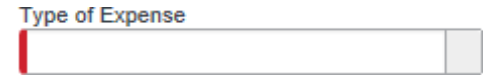

Note: As with Requests, it is recommended that users enter meaningful and unique names for each expense report. This name can help identify a specific report at a later date

### **Step 4:** Once header is completed, Click "Add" or "Next"

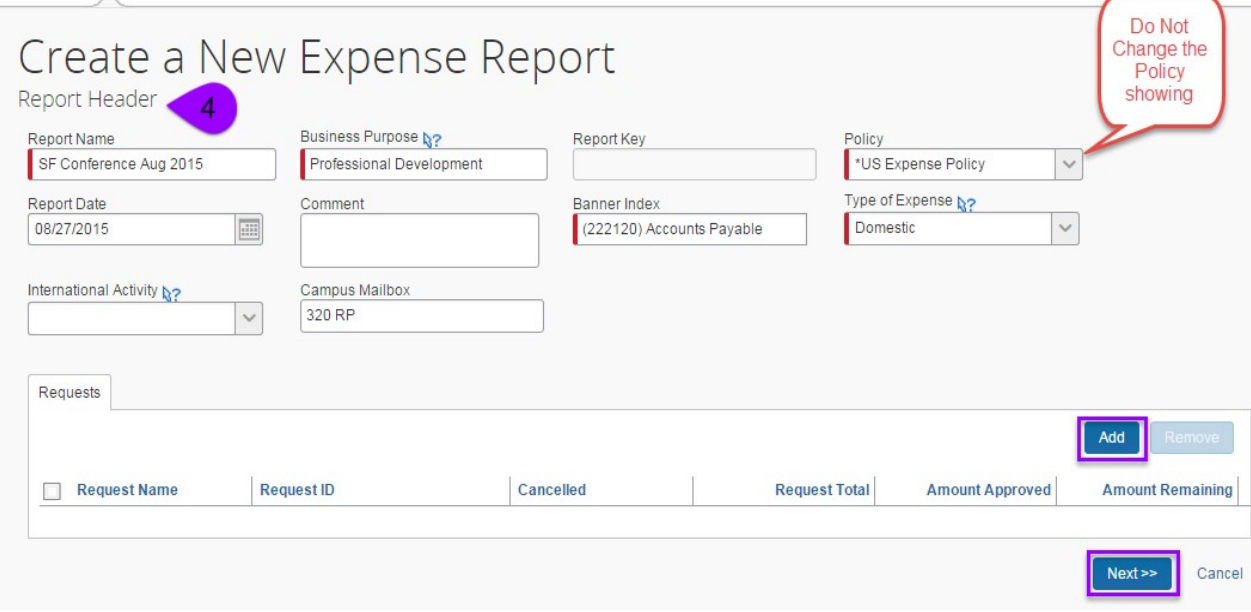

Clicking "Add" will allow the user to pull data directly from any available REQUESTS **Note: If no Request is associated with this report scroll to the bottom and click "NEXT"** Clicking "Next" will allow the user to manually enter Out-of-Pocket expenses.

**Step 5:** Manually add Out-of-Pocket Expenses to Report

Click on "New Expense" and Select the appropriate Expense Type for the list provided. You can add additional out-of-pocket expenses by clicking "New Expense" once you have completed adding each expense entry.

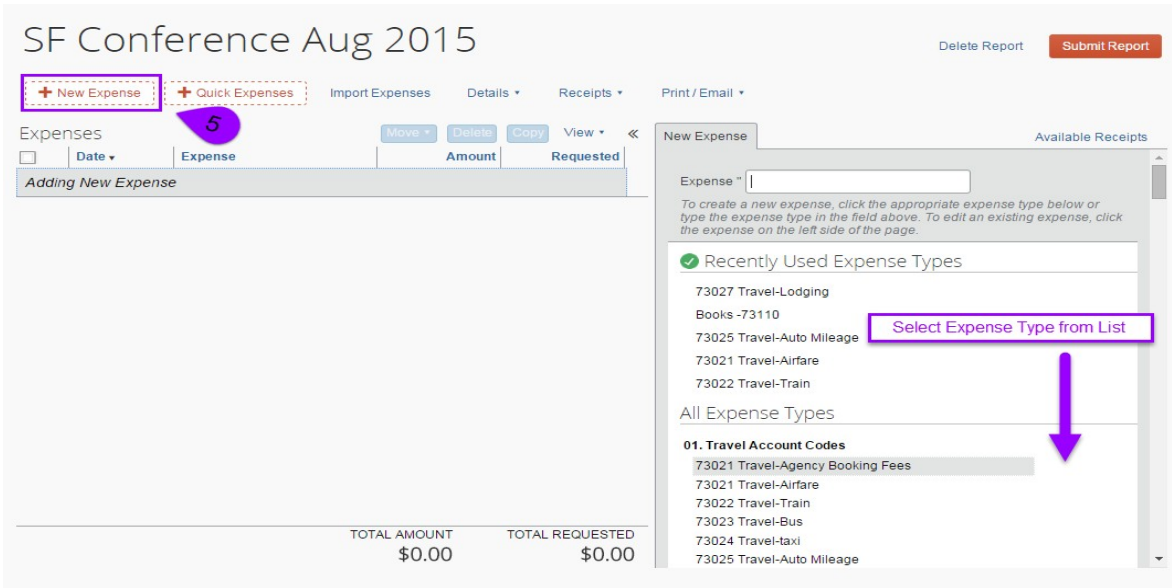

# **Step 6**: Enter Expense data, attach receipt when necessary and Click "Save"

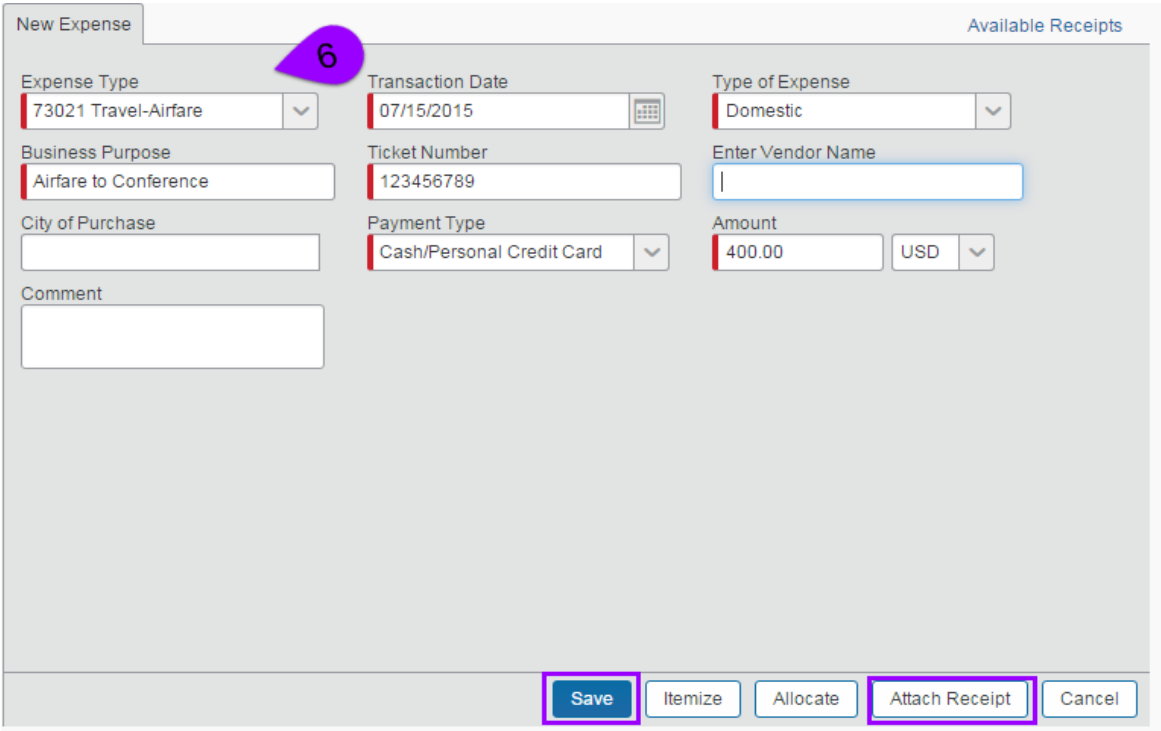

Attach Receipt: There are two ways To Attach a Receipt.

- 1. Select "Browse" and search for the file, select the file, click "Attach"
- 2. Select the image under the "Available Receipts", click "Attach"

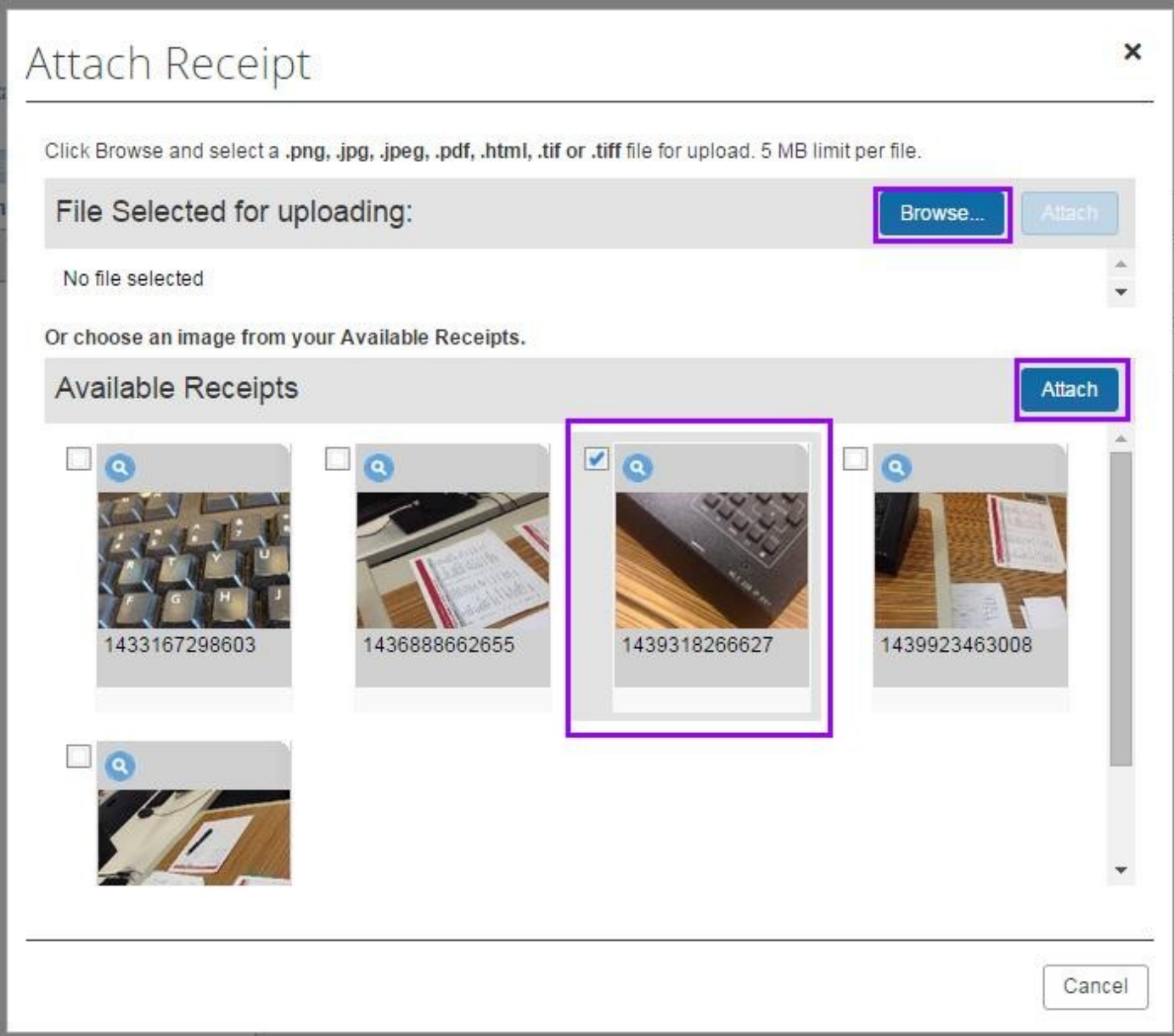

**Note:** The receipt image will be removed from your Available Receipts area once you have either attached it to a line item or delete it out.

To add a second receipt, click "Attach Receipt" within the line item again

- 1. The system will ask you if you wish to append a new image, click yes.
- 2. Select the receipt image or browse for the second file, click "Attach"

Red or Yellow circles = Hard Stops - Problem must be corrected before you can submit the report Yellow Triangles = Soft Warning – User can't clear this, but it will not prevent the report from being submitted.

*Indicates a detail or reminder we want the submitter and subsequent reviewers to pay attention to*

 $\bullet$  Blue Circles = Line item detail – Hover over each Blue circle to see additional information about the line item

 $\Theta$  Green Circle = NUCard transaction – Hover over each to see additional detail about the NUCard charge

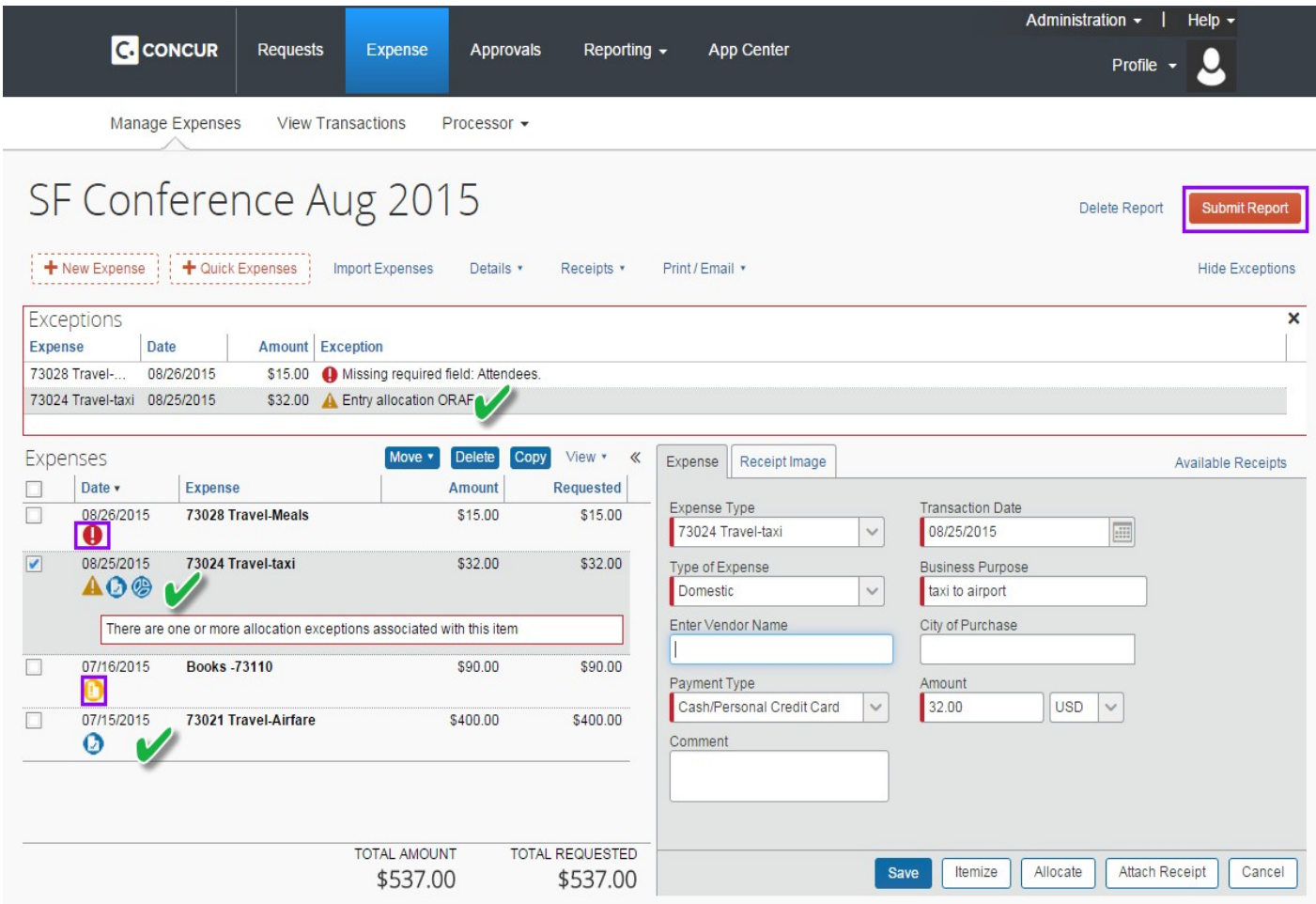

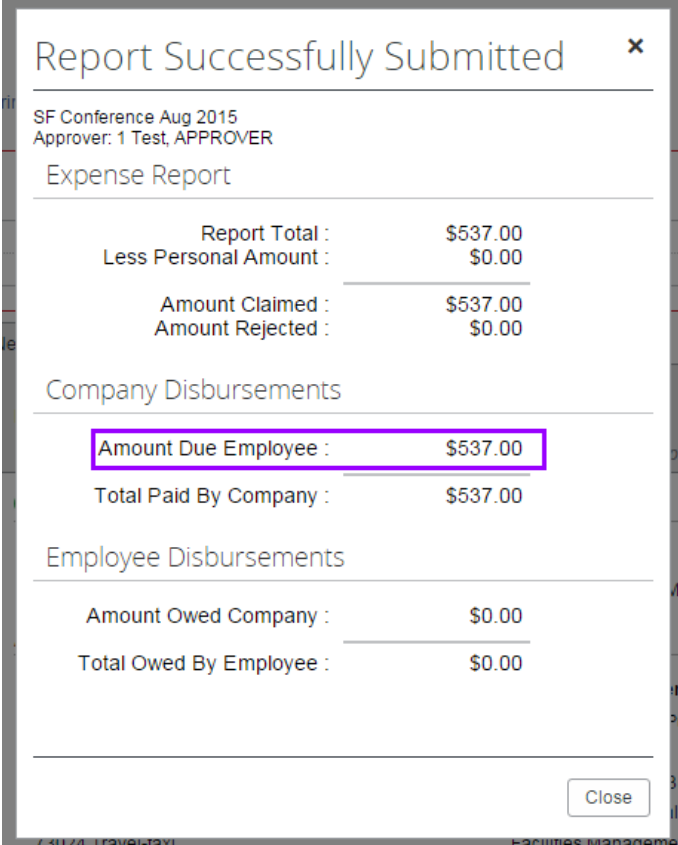

**Note**: Submitted report now displays in your "Active Expense Reports" **Note:** You can view past reports by clicking the Report Library

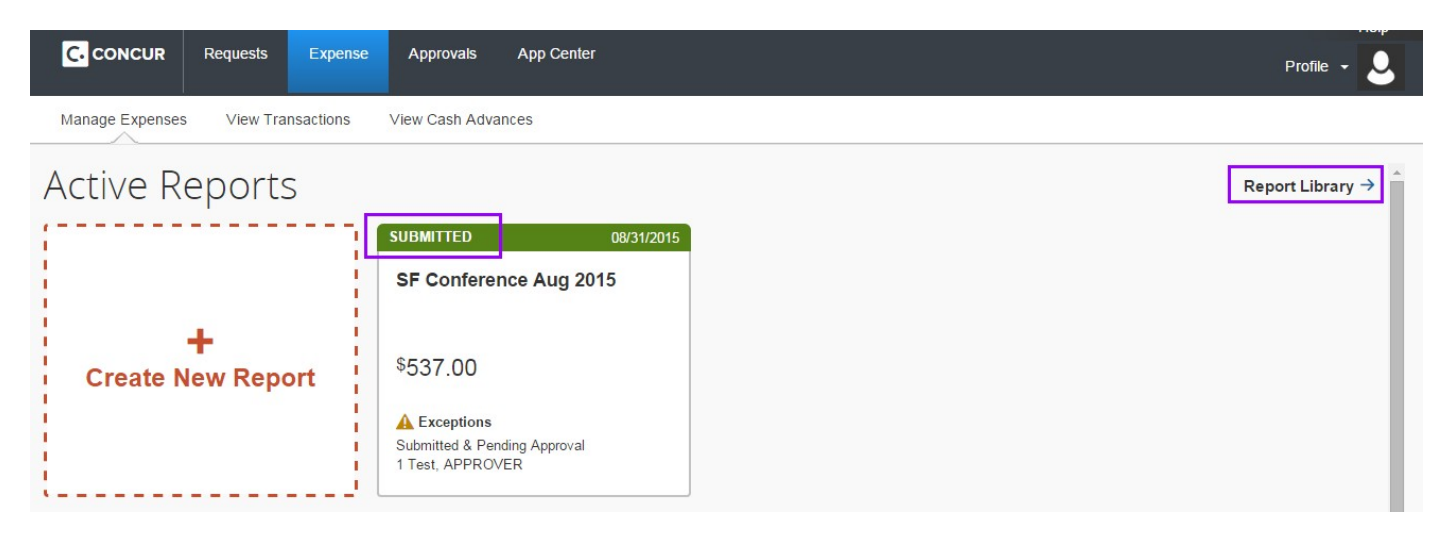

# NEU Expense Management **New Session** CONCUR Training Session **Approving an Expense Report:**

From the Concur "Home" Page…

**Step 1:** Click the "Approvals" menu item from the Concur "Home", click on the 'Expense reports" tab and Select the Expense report you wish to review/approve.

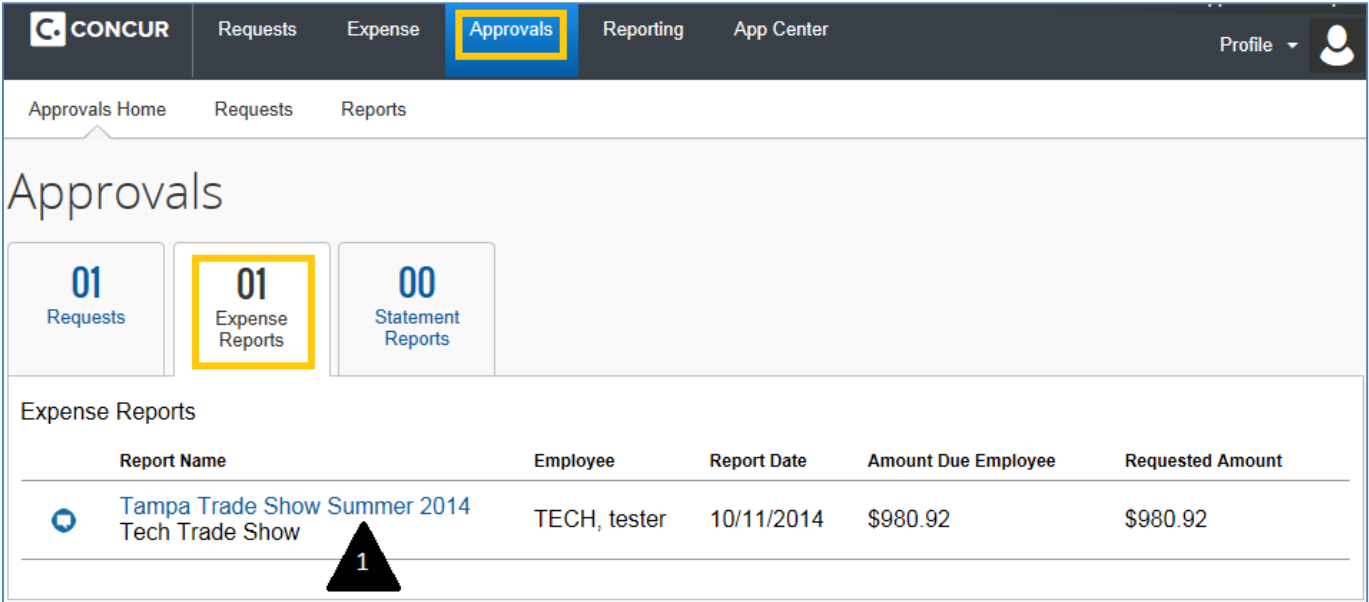

**Step 2:** Initially review and resolve any necessary "exceptions", then review each Expense line.

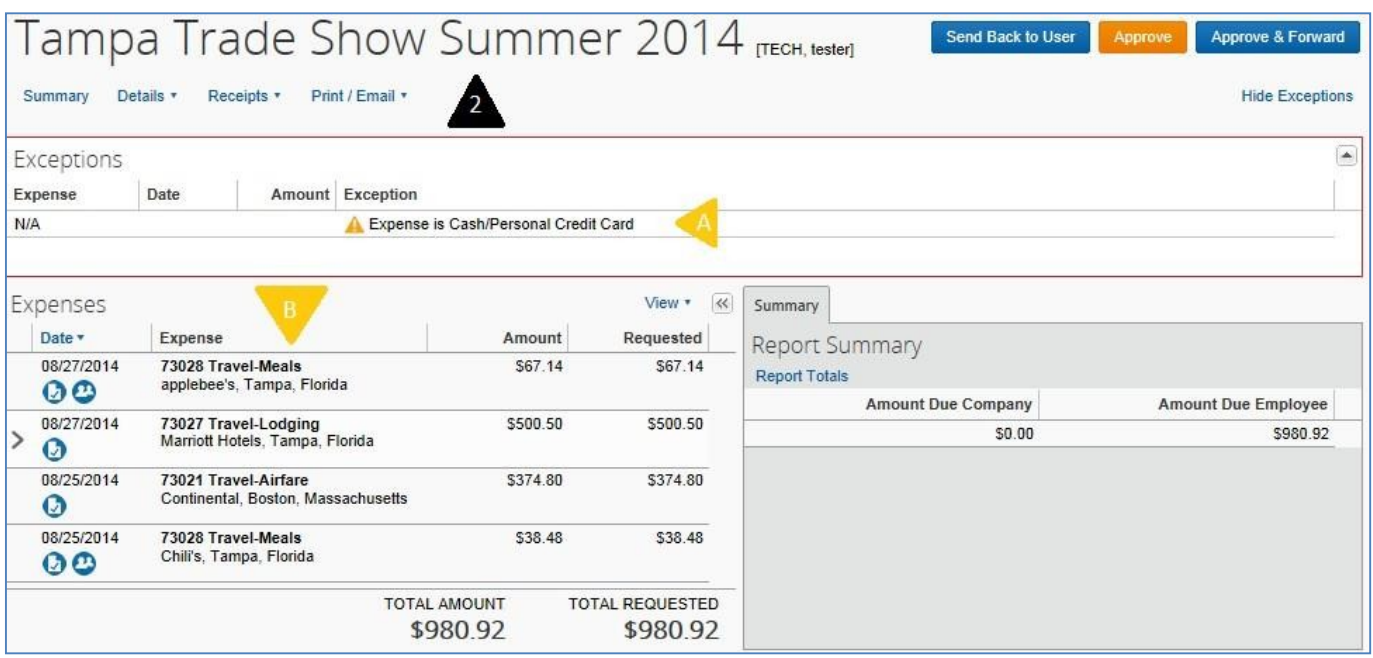

**Note:** The "icons" can be helpful and allow quick access to expense item details; such as, receipt images and attendees. "Mouse-over" each icon to view the detail.

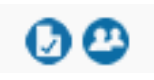

### NEU Expense Management **New Session** CONCUR Training Session

### Receipt Image:

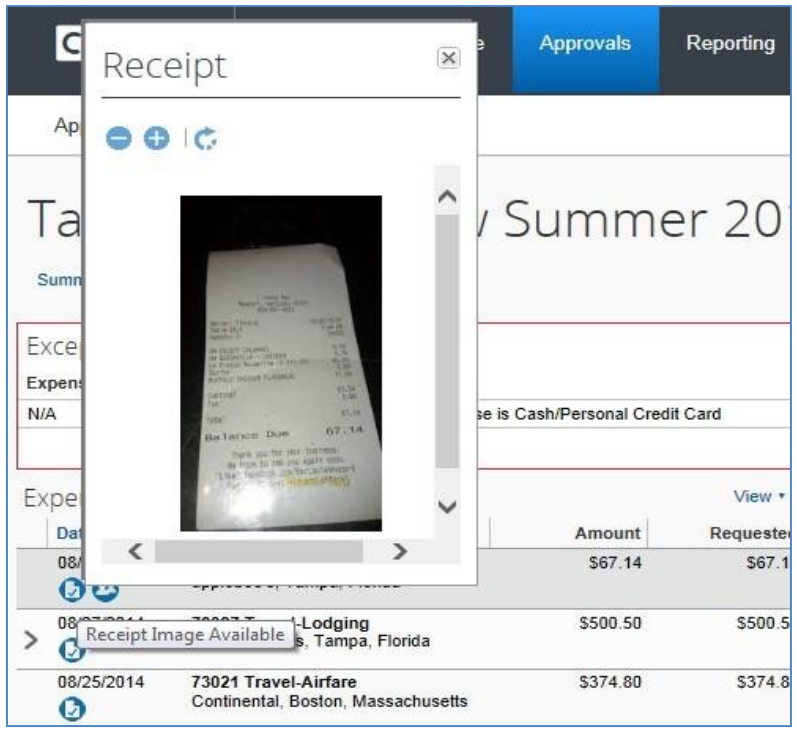

### Meal Attendees:

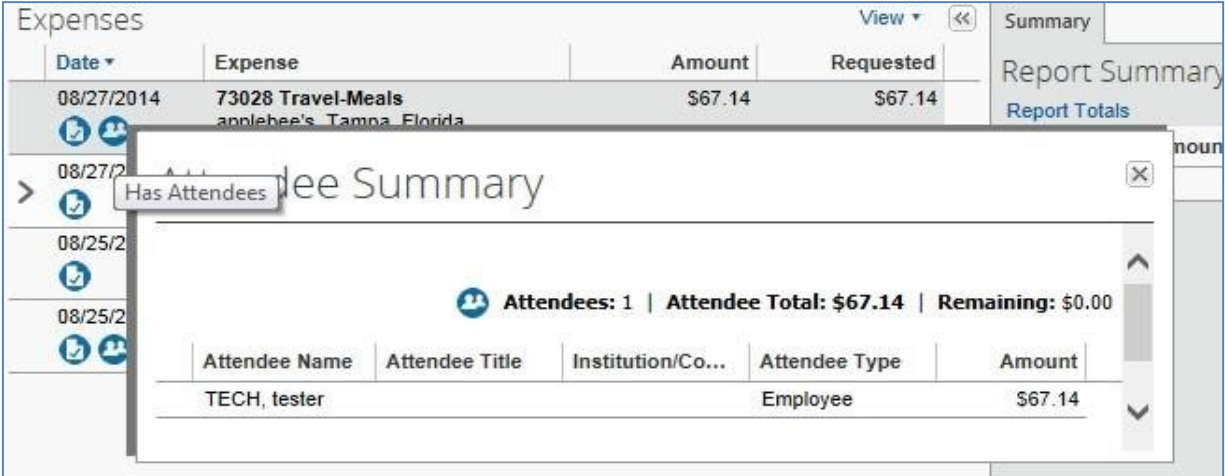

# Expense Exception:

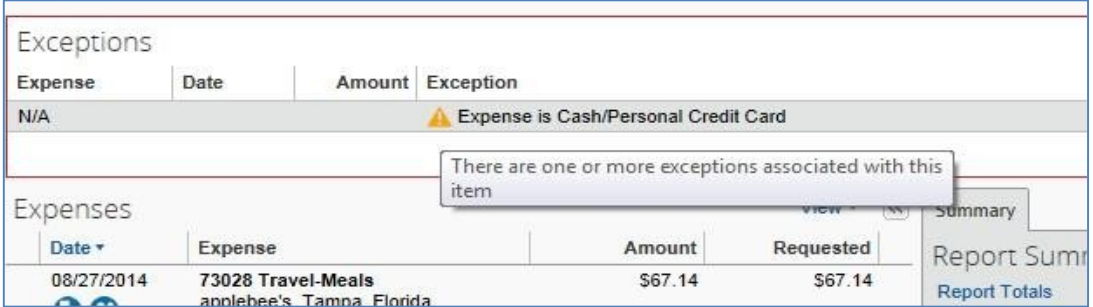

**Step 3:** Once reviewing all expense detail and agreeing, Click "*Approve"* (or "*Approve &Forward"*) to accept the expense report and forward it on to the *Processor* forreimbursement.

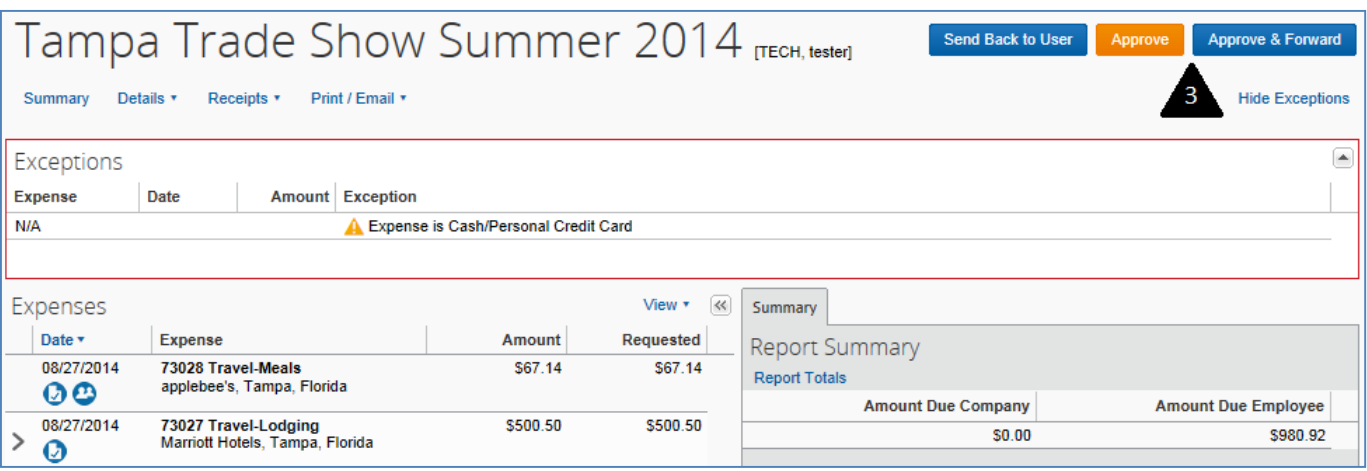

### NEU Expense Management **NEU Expense Management** CONCUR Training Session **Submitting a Green NUCard Reconciliation:**

**Note**: Green NUCard expenses flow in to Concur as Available Expenses. All transactions will show the Green Circle with the picture of a credit card

**Step 1:** Click "Expense" to navigate to the expense display

### **Step 2:** Click on "Create New Report"

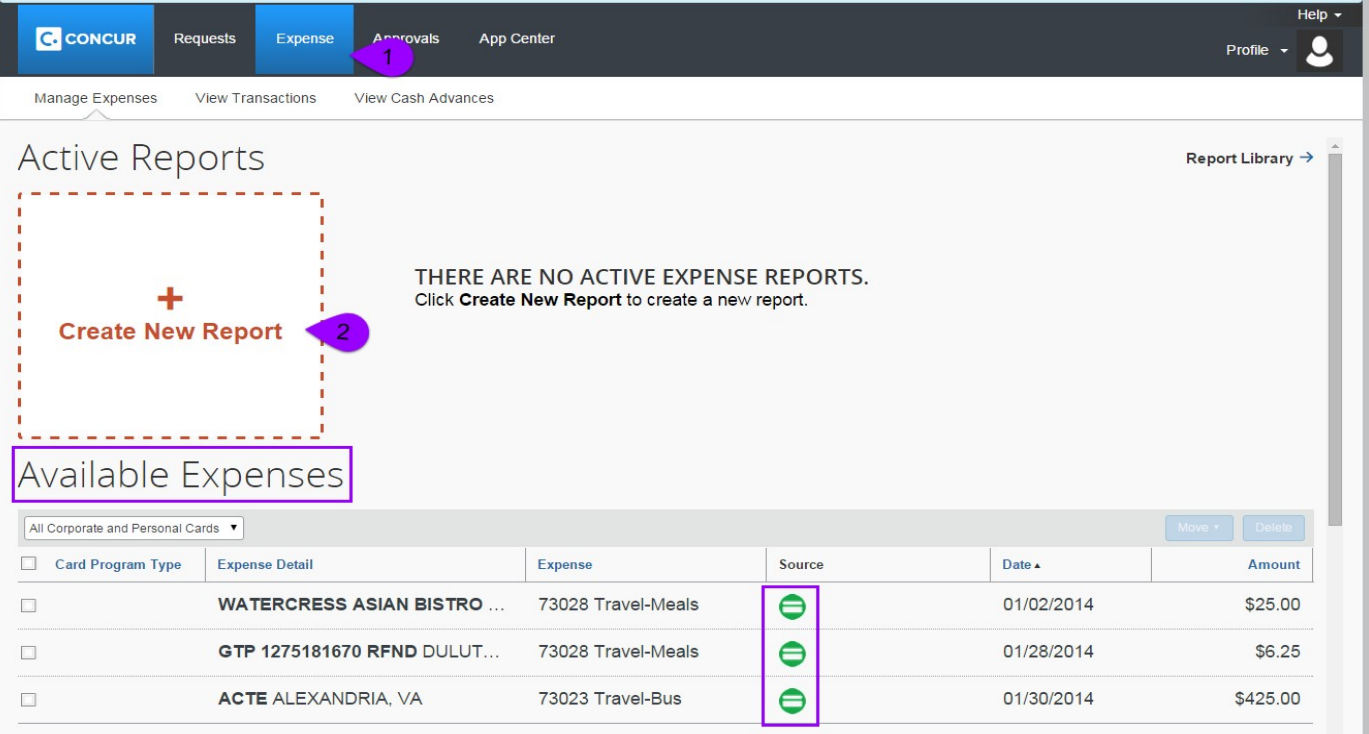

**Step 3:** Complete the report header by entering the appropriate information related to your Expenses. **Step 4: Scroll to the bottom and Click "Next"** 

Note: If there is a Request associated with this reconciliation report Click "Add" then Click "Next"

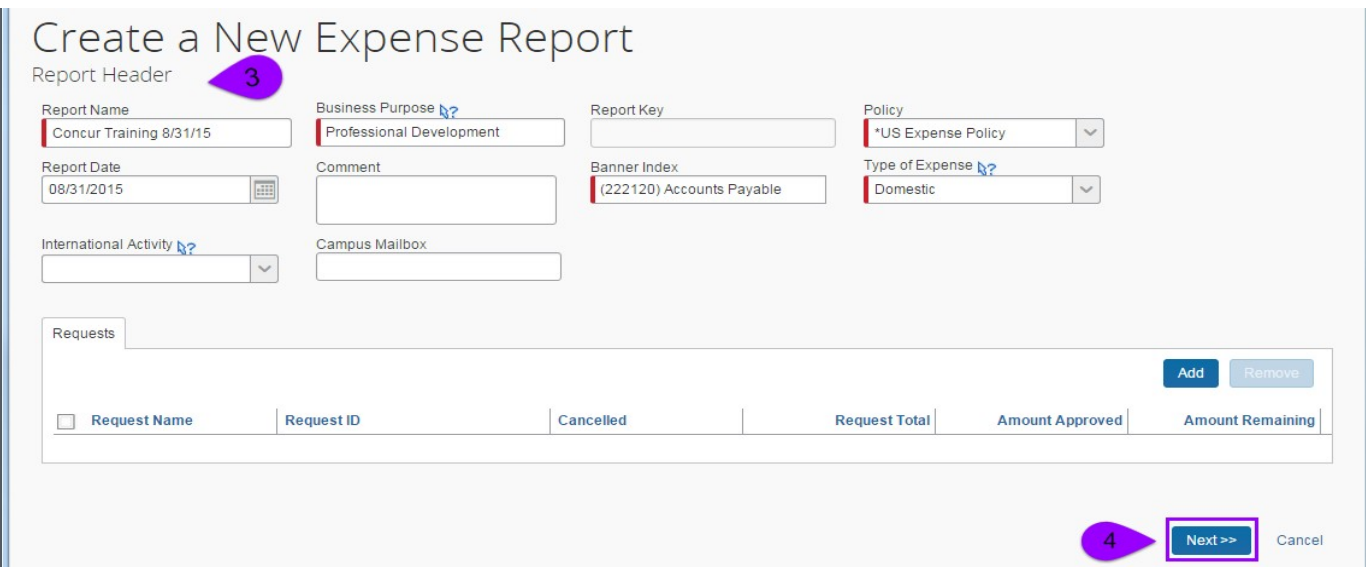

**Step 5:** Select appropriate NUCard Expense(s) from "Available Expenses", Click "Move to Current Report"

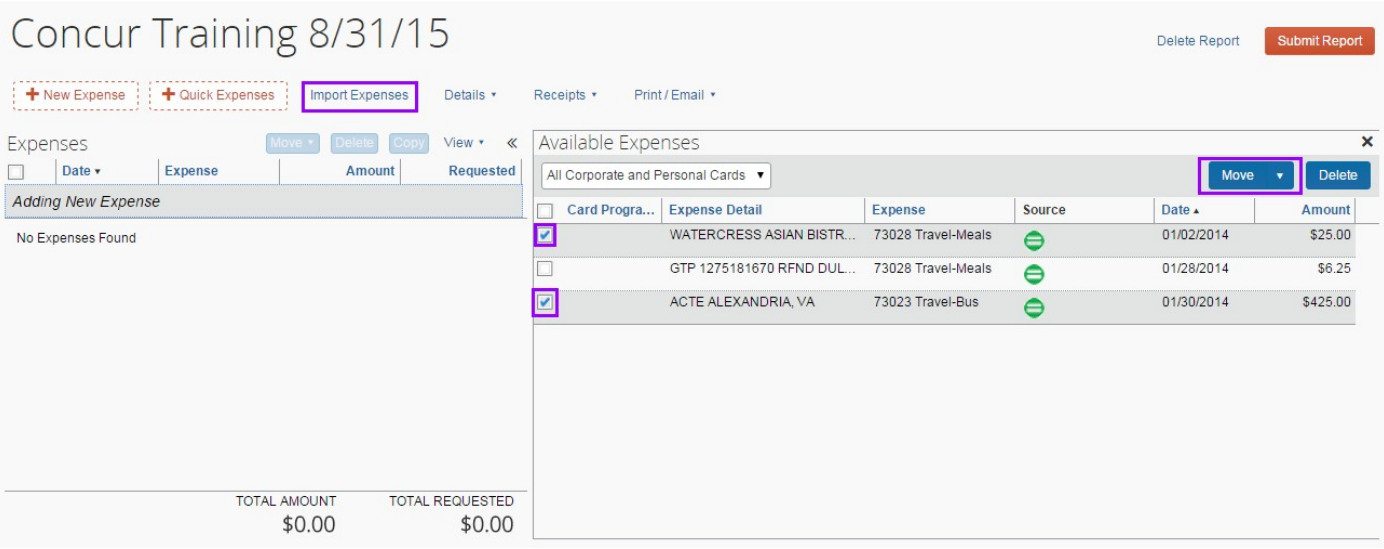

**Note 1:** If a list of Account Codes is showing instead of "Available Expenses" Click "Import Expenses" to view the available NUCard transactions.

**Note 2: If the expense was charged to a University corporate credit card, please, wait for it to appear in Concur before reconciling it, otherwise, the expense will create reimbursement.**

**Step 6:** Resolve any exceptions/warnings showing on line items

 $\bullet$  Red or Yellow circles = Hard Stops – Problem must be corrected before you can submit the report  $\triangle$  Yellow Triangles = Soft Warning – User can't clear this, but it will not prevent the report from being submitted.

*Indicates a detail or reminder we want the submitter and subsequent reviewers to pay attention to* Blue Circles = Line item detail – Hover over each Blue circle to see additional information about the line item

Green Circle = NUCard transaction – Hover over each to see additional detail about the NUCard charge

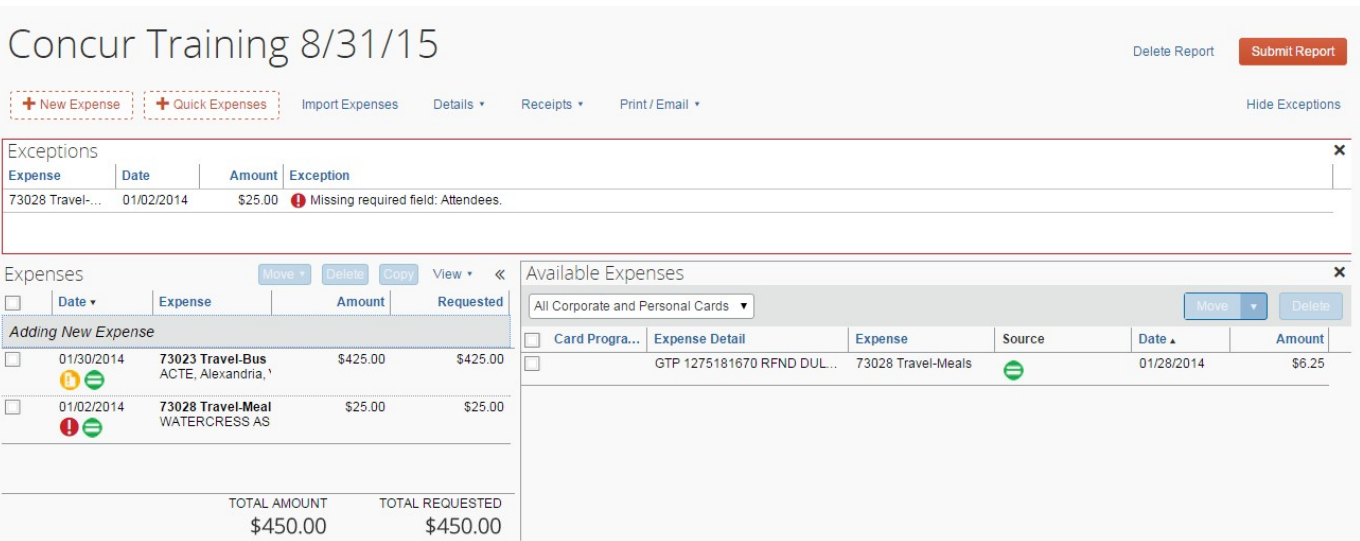

**Note:** There are two ways To Attach a Receipt. Click the "Attach Receipt" button within the line item

- 1. Select "Browse" and search for the file, select the file, click "Attach"
- 2. Select the image under the "Available Receipts", click "Attach"

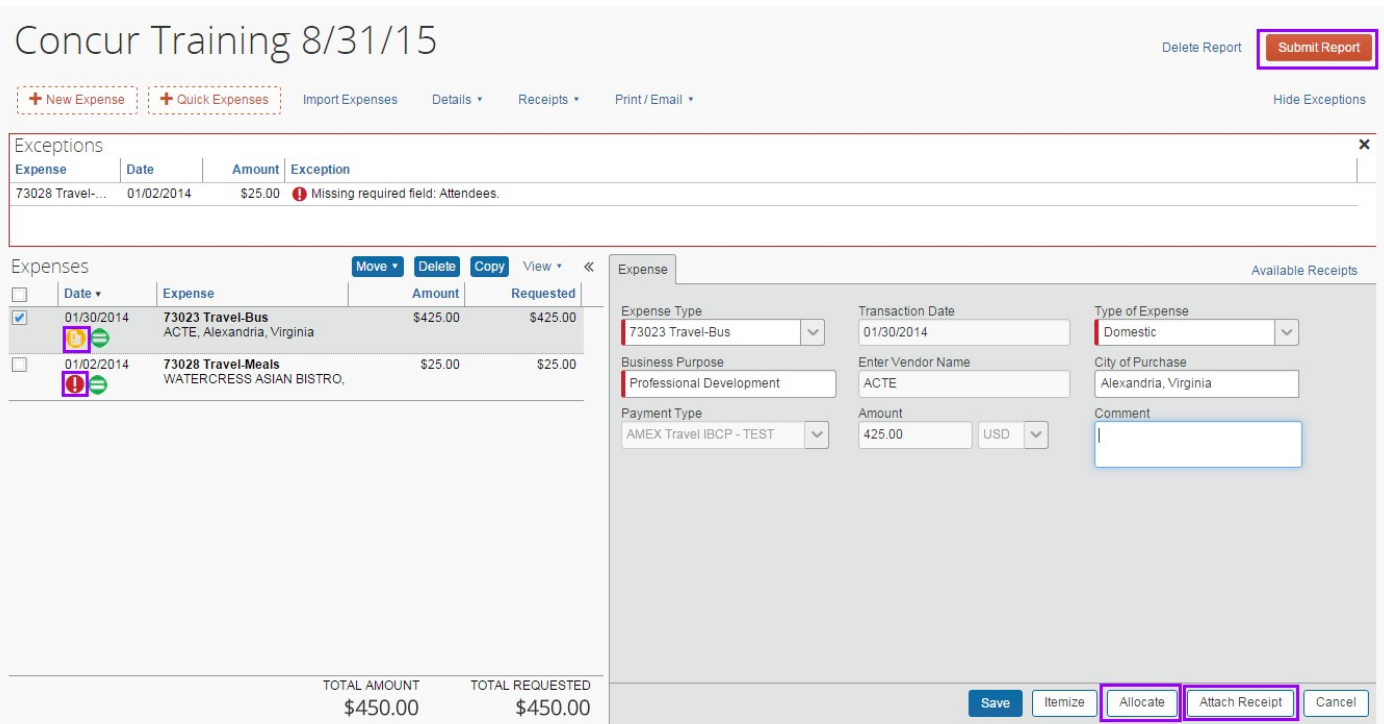

The Green NUCard Reconciliation Report has been successfully submitted.

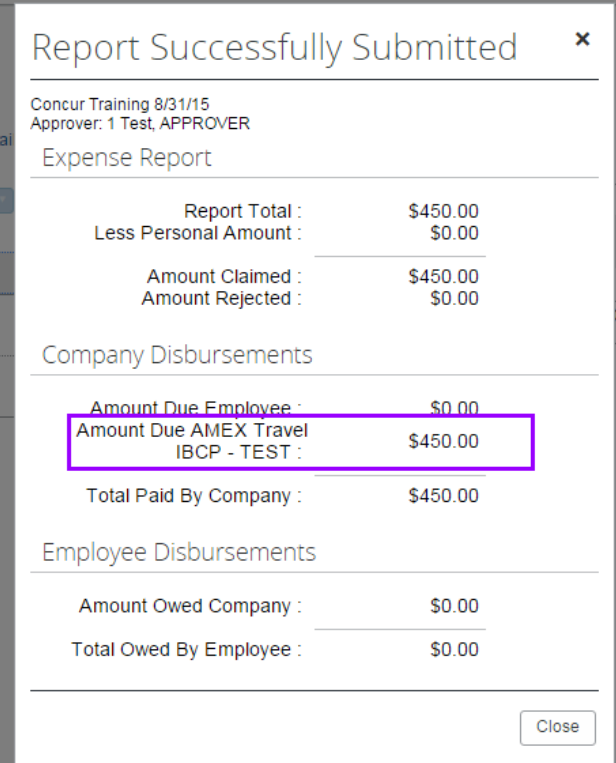

# NEU Expense Management **NEU Expense Management** CONCUR Training Session **Submitting a Blue NUCard Reconciliation:**

**Note:** Concur Auto-generates a Statement Report for all Blue NUCards. Do not alter the Statement name or delete any transactions from the Statement Report.

**Step 1**: From the Concur "Home" page, Click "Expense" **Step 2**: Click on the auto-generated Statement Report box

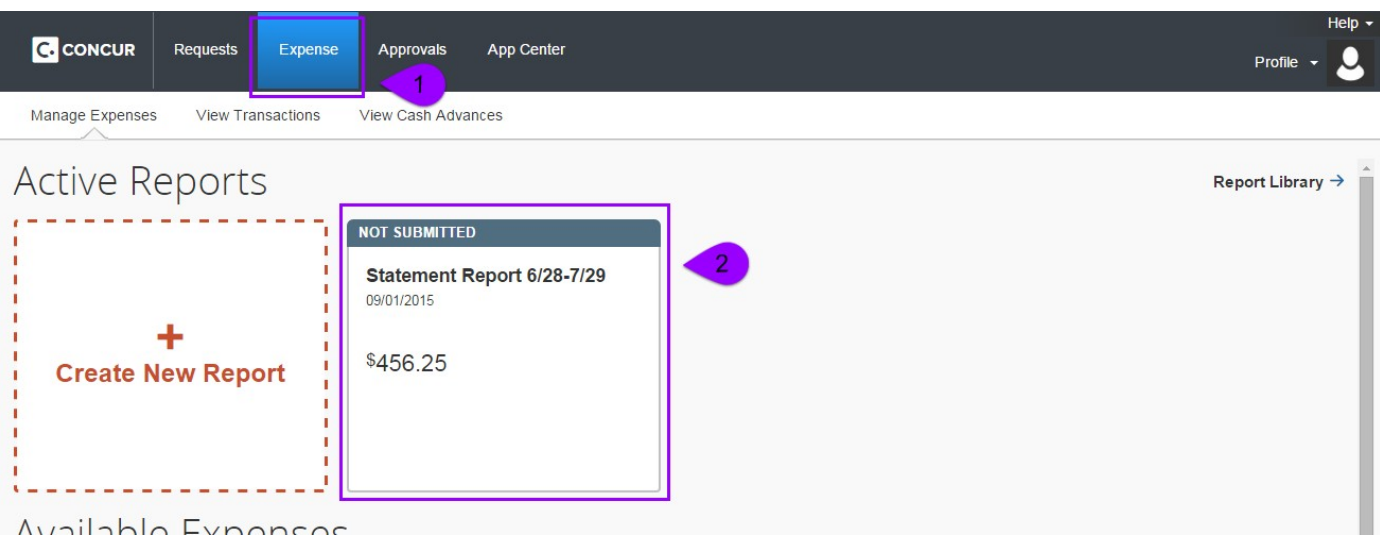

**Step 3**: Click "Details" then "Report Header" and select the appropriate "Expense Type" and click "Save"

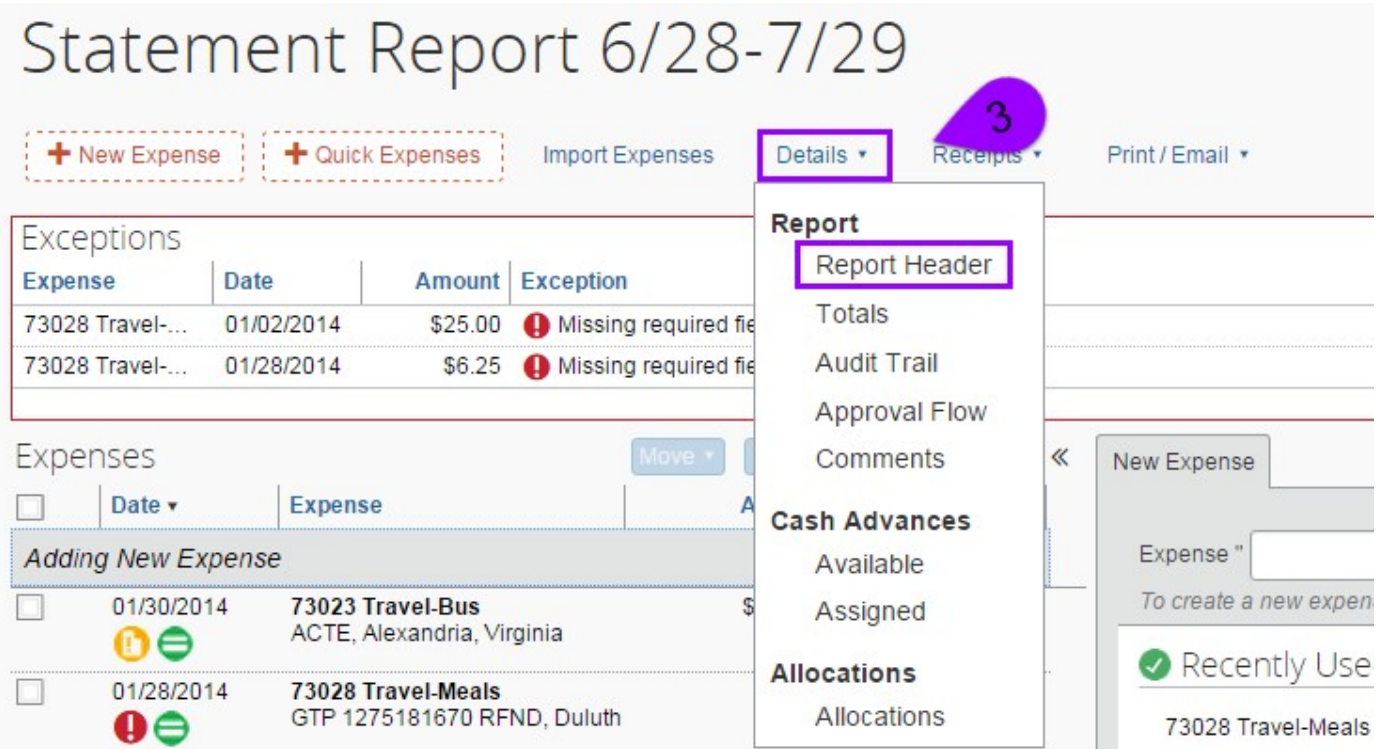

### NEU Expense Management **CONCUR Training Session**

 $\Box$   $\times$ 

# Report header for: Statement Report 6/28-7/29

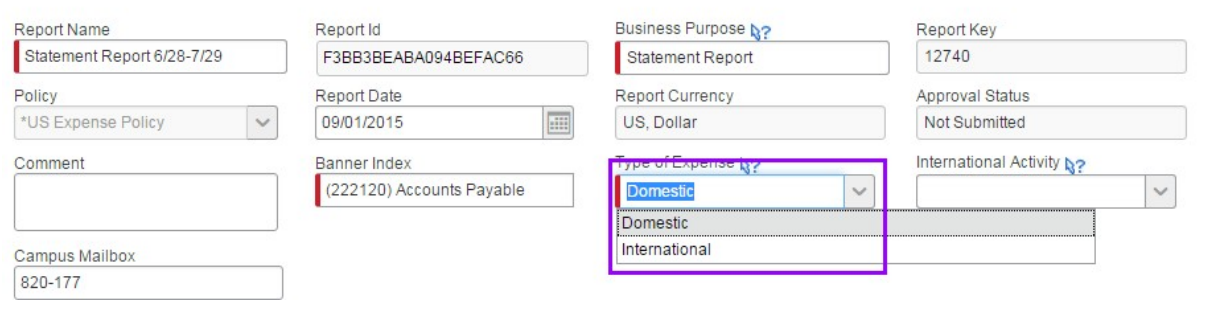

**Step 4:** Resolve any exceptions/warnings showing on line items

**O** Red or Yellow circles = Hard Stops – Problem must be corrected before you can submit the report Yellow Triangles = Soft Warning – User can't clear this, but it will not prevent the report from being submitted. *Indicates a detail or reminder we want the submitter and subsequent reviewers to pay attention to*  $\bullet$  Blue Circles = Line item detail – Hover over each Blue circle to see additional information about the line item  $\Theta$  Green Circle = NUCard transaction – Hover over each to see additional detail about the NUCard charge

### Statement Report 6/28-7/29 Delete Report **Submit Rene** 6 + New Expense | + Quick Expenses Import Expenses Print / Fmail + **Hide Exceptions** Details \* Receipts \* Exceptions  $\overline{\mathbf{x}}$ Expense Date Amount Exception 73028 Travel-... 01/02/2014 \$25.00 (Missing required field: Attendees 73028 Travel-.. 01/28/2014 \$6.25 (Missing required field: Attendees. Expenses Delete Copy View \*  $\ll$ Expense Available Receipts Date v  $\Box$ Amount Requested **Expense** Expense Type **Transaction Date** 01/30/2014  $\blacktriangledown$ 73023 Travel-Bus \$425.00 \$425.00 **ACTE Alexandria** Virginia 73023 Travel-Bus  $\backsim$ 01/30/2014 Type of Expense **Business Purpose**  $\Box$ 01/28/2014 73028 Travel-Meals \$6.25 \$6.25 GTP 1275181670 RFND, Duluth  $\check{~}$  $\theta$ Domestic Statement Report  $\Box$ 01/02/20 4 3028 Travel-Meals<br>WATERCRESS ASIAN BISTRO,  $$25.00$  $$25.00$ Enter Vendor Name City of Purchase  $\bullet$ ∍ ACTE Alexandria, Virginia Payment Type Amount AMEX Travel IBCP - TEST  $\checkmark$ 425.00 USD  $\sim$ Comment 6 **TOTAL AMOUNT TOTAL REQUESTED** Itemize Allocate Attach Receipt Cancel \$456.25 \$456.25

**Step 5:** "Attach Receipts" where appropriate, "Allocate," "Save"

**Note:** There are two ways To Attach a Receipt. Click the "Attach Receipt" button within the line item

- 1. Select "Browse" and search for the file, select the file, click "Attach"
- 2. Select the image under the "Available Receipts", click "Attach"

**Step 6**: "Submit Report" for approval

# **Signing in Concur as a Delegate:**

From the Concur "Home" Page.

**Step 1:** Under your user "Profile", Search the individual you are looking to Administer for, by typing their name or ID

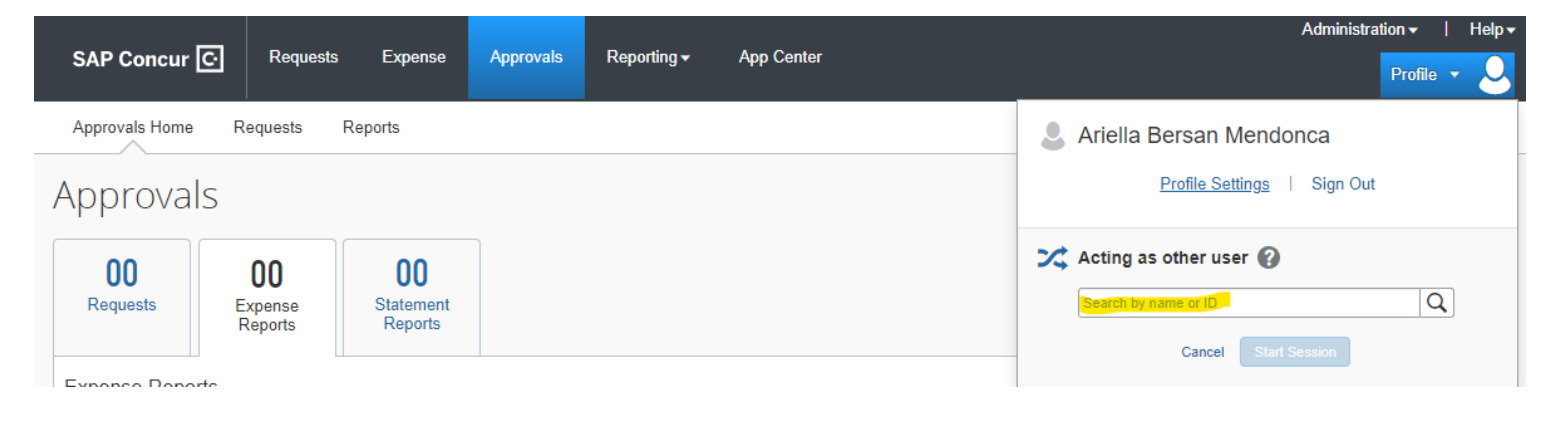

**Note:** If you do not see the "Acting as other user" box, no one has made you a delegate

**Step 2:** Select/Click the Appropriate Individual**,** Click "Start Session"

![](_page_33_Picture_199.jpeg)

### **Note:** You will now be logged in as a Delegate and will be able to preview reports or prepare reports forthe user

![](_page_33_Picture_200.jpeg)

## NEU Expense Management **New Session** CONCUR Training Session **Ending your Delegate session:**

From the Concur "Home" Page

# **Step 1:** Click on the drop down menu on the right side of your name

![](_page_34_Picture_97.jpeg)

# **Step 2:** Click "Done acting for others" to return to your user account activity

# **Note:** You will then be viewing your own Profile again.

![](_page_34_Picture_98.jpeg)

## NEU Expense Management **NEU Expense Management** CONCUR Training Session **Getting Help with Concur:**

From within the CONCUR expense application, Click the "Help" option and Select the "Training" option.

![](_page_35_Picture_106.jpeg)

Click the  $\bullet$  sign above Expense. Which will expand to display the available help topics.

![](_page_35_Picture_5.jpeg)